# **Présentation de ce mode d'emploi**

Ayez toujours le présent mode d'emploi à portée de main à côté de votre ordinateur. Conservez bien le mode d'emploi et l'emballage de l'ordinateur pour pouvoir les remettre au nouveau propriétaire en cas de vente.

Nous avons articulé ce mode d'emploi de façon à ce que vous puissiez à tout moment, à l'aide de l'index, trouver les informations, classées par thèmes, dont vous avez besoin.

Vous trouverez un index à la fin du présent mode d'emploi. Veuillez vous reporter au chapitre « *Sécurité* » et « *Branchements et mise en marche* » pour démarrer l'ordinateur immédiatement.

Nous vous conseillons de lire également les autres chapitres afin d'obtenir des explications détaillées et des conseils d'utilisation de votre ordinateur.

Le but de ce mode d'emploi est de vous informer sur votre ordinateur dans un langage facilement compréhensible. La traduction de termes du jargon micro-informatique est souvent troublante, c'est pourquoi nous avons gardé des termes informatiques courants.

Pour vous servir des applications et du système d'exploitation, vous pouvez utiliser les aides qui vous sont proposées dans les programmes en pressant une touche (le plus souvent F1) ou par un clic de souris. Ces aides seront disponibles lorsque vous utiliserez le système d'exploitation Microsoft Windows<sup>®</sup> ou les applications.

Vous trouverez des sources d'informations complémentaires utiles à la section « *Logiciels* » à partir de la page 54.

# **À qui s'adresse le présent mode d'emploi ?**

Il s'adresse aussi bien aux débutants qu'aux utilisateurs confirmés. Mis à part l'utilisation professionnelle que l'on peut en faire, l'ordinateur est conçu pour être utilisé dans les foyers. Les nombreuses possibilités d'utilisation conviennent à toute la famille.

# **Identification**

Pour conserver la preuve de l'origine de votre ordinateur, notez ici les informations suivantes :

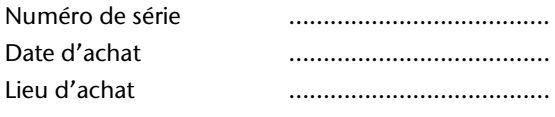

Vous trouverez le numéro de série de votre ordinateur au dos de votre ordinateur. Notez également ce numéro sur votre carte de garantie.

# **La qualité**

Lors du choix des composants, nous avons fait particulièrement attention à la fonctionnalité, la simplicité d'utilisation, la sécurité et la fiabilité. Grâce à un concept matériel et logiciel équilibré, nous pouvons vous présenter maintenant un ordinateur évolutif, qui vous procurera du plaisir aussi bien au travail que pour vos loisirs. Nous vous remercions de la confiance que vous accordez à notre produit et nous sommes heureux de vous accueillir comme nouveau client.

Copyright © 2009

Tous droits réservés. Le présent mode d'emploi est protégé par le code de la propriété intellectuelle.

Copyright Medion<sup>®</sup>.

Marques :

MS-DOS<sup>®</sup> et Windows<sup>®</sup> sont des marques déposées Microsoft<sup>®</sup>.

Pentium<sup>®</sup> est une marque déposée Intel<sup>®</sup>.

Les autres noms de produit mentionnés dans ce document sont des marques détenues par leurs propriétaires respectifs.

Sous réserve de toutes modifications.

# **Sommaire**

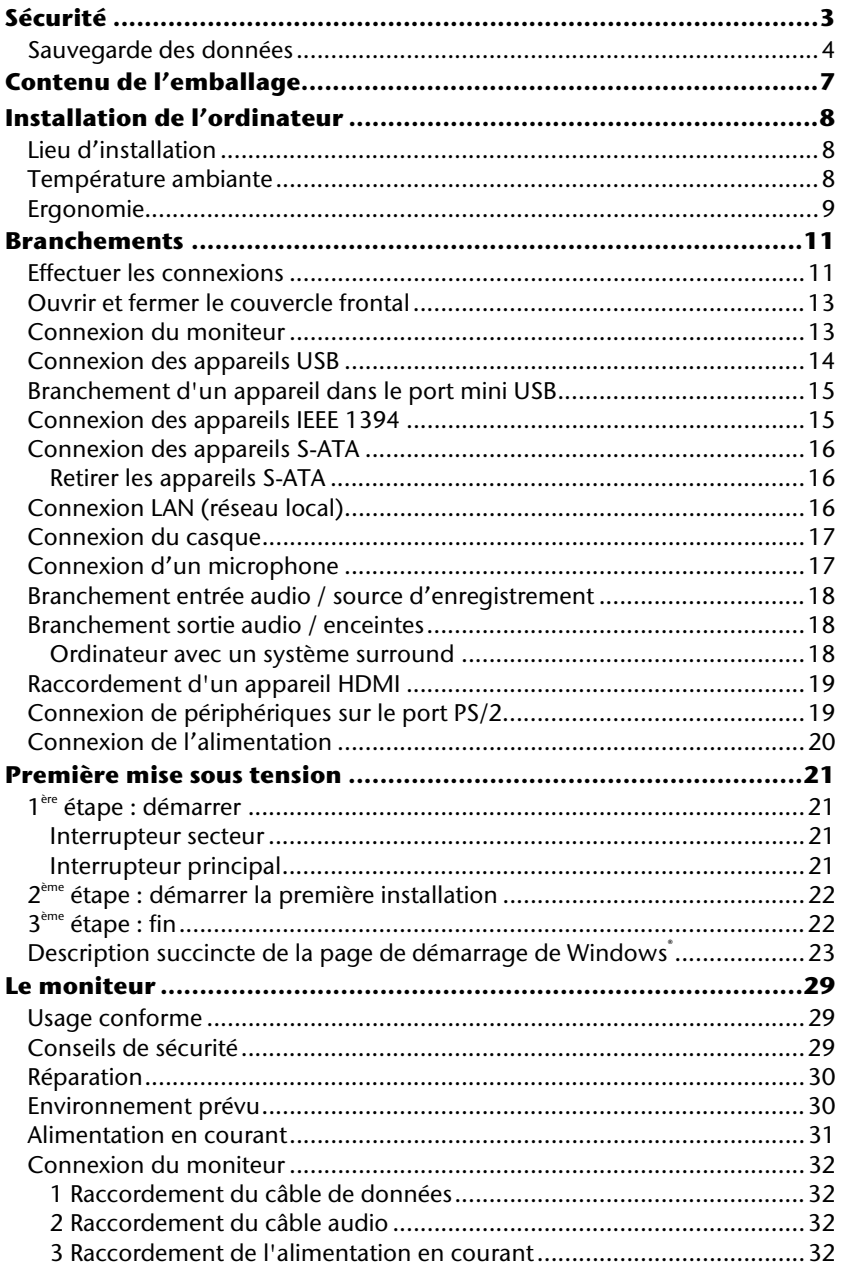

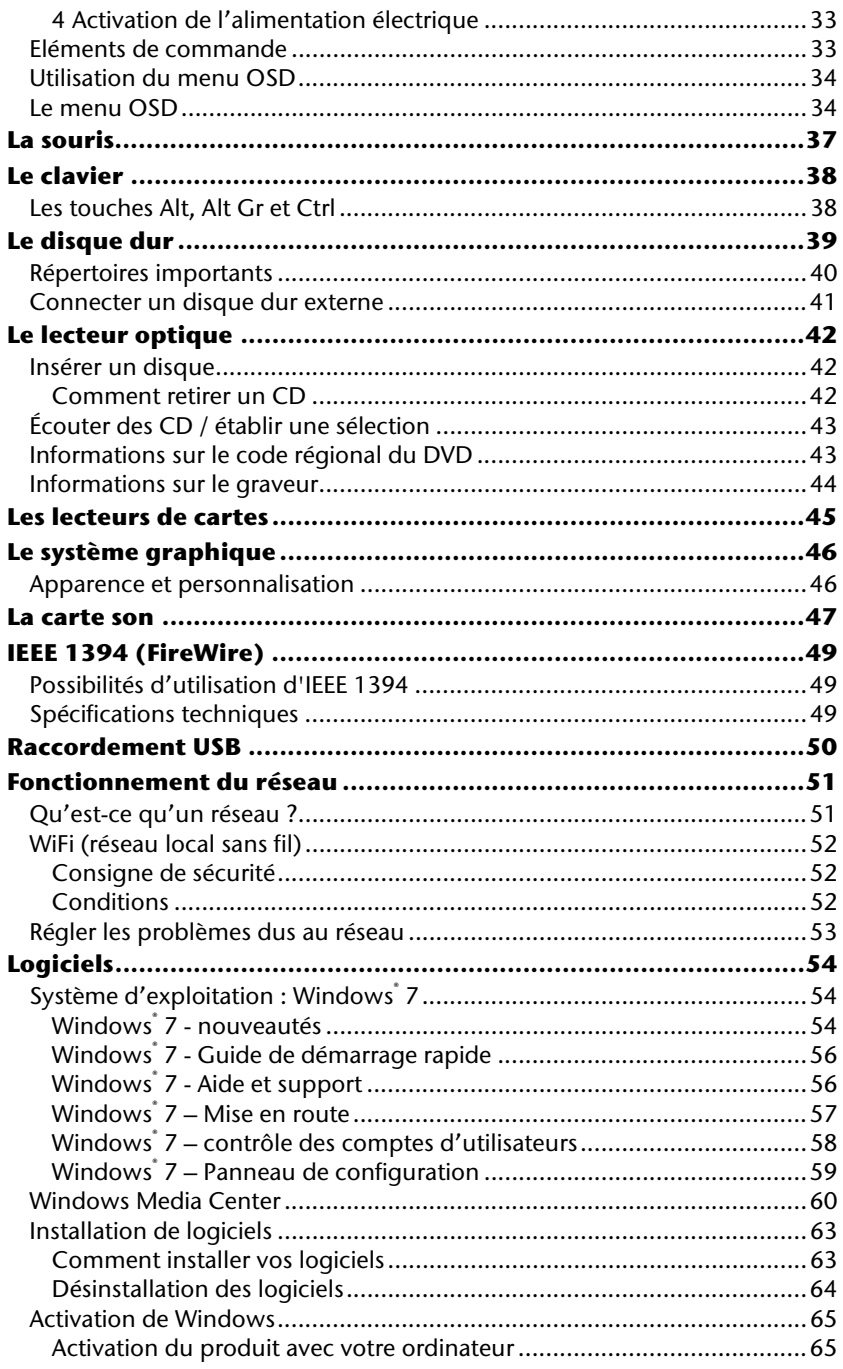

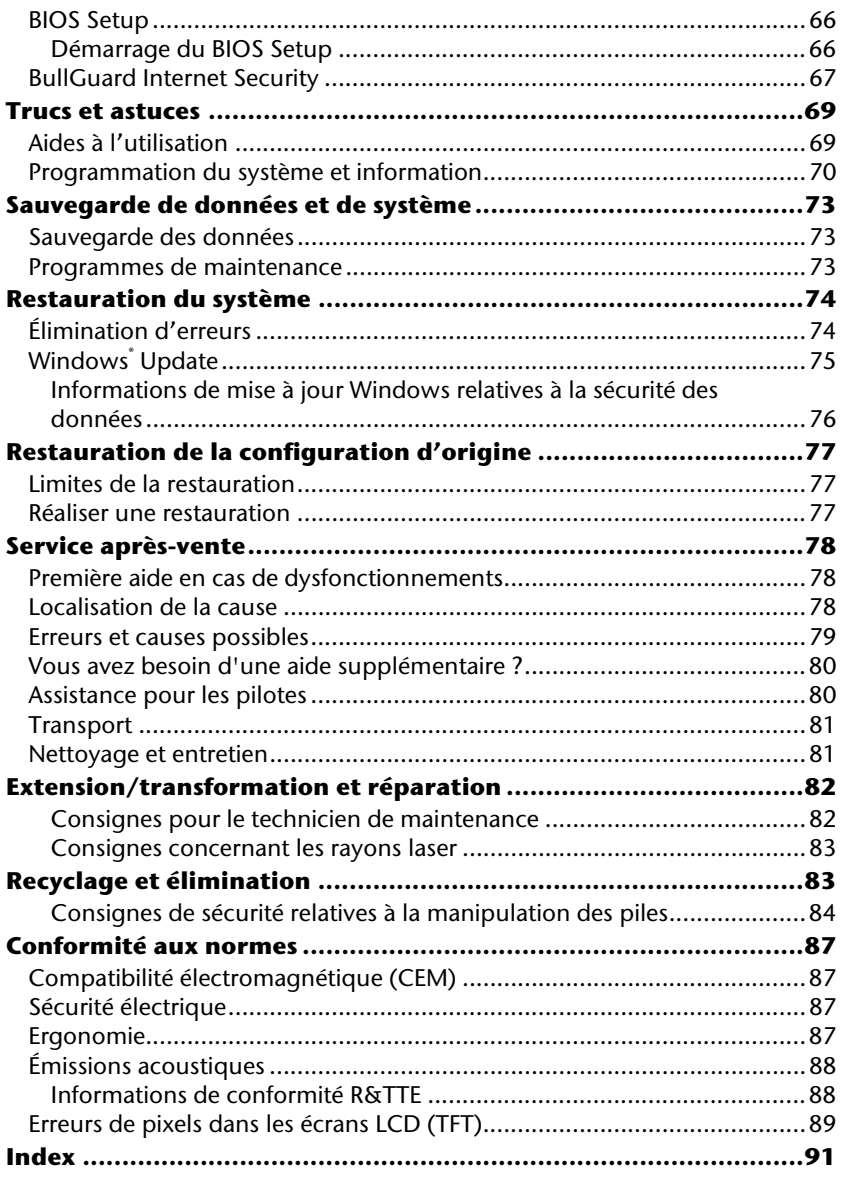

# **Chapitre 1**

# **Sécurité**

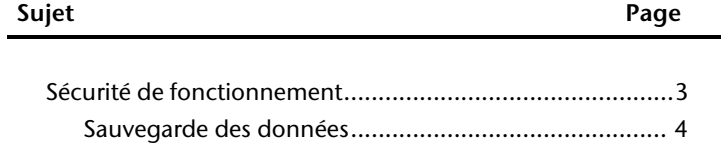

Sécurité

Connexion

# Jtilisation

# **Sécurité**

Veuillez lire ce chapitre attentivement et respecter les instructions y figurant. Vous serez ainsi assuré du bon fonctionnement et de la durée de vie de votre ordinateur.

- Ne laissez pas les enfants jouer sans surveillance avec des appareils électriques. Les enfants ne sont pas toujours conscients des éventuels dangers.
- Ne laissez aucun emballage tel que des **sacs en plastique** à portée des enfants, ils pourraient **s'étouffer** !
- N'ouvrez jamais le boîtier de l'ordinateur ! Vous risqueriez une électrocution et seriez en danger de mort. N'utilisez jamais votre ordinateur lorsque le boîtier est ouvert (sauf si un de nos techniciens habilités vous le propose ; débranchez la prise secteur AVANT toute ouverture du boîtier !)
- Les lecteurs de CD-ROM/CDRW/DVD contiennent des dispositifs laser classe 1, dans la mesure où ces appareils fonctionnent dans un boîtier d'ordinateur fermé. N'ôtez pas le couvercle des lecteurs, car des rayons laser invisibles peuvent en sortir. Ne regardez pas le rayon laser, même avec des instruments optiques, afin d'éviter des lésions oculaires graves.
- N'introduisez aucun objet à l'intérieur de l'ordinateur à travers les fentes et les ouvertures du boîtier. Vous pourriez ainsi provoquer un court-circuit, une décharge électrique ou même un incendie et endommager votre ordinateur.
- Les fentes et les ouvertures de l'ordinateur servent à son aération. Ne les couvrez pas : risque de surchauffe ! Lorsque vous installez l'ordinateur, veillez à laisser 20 cm d'espace de tous les côtés.

**Éteignez tout de suite** l'ordinateur ou ne l'allumez surtout pas, **débranchez-le** et adressez-vous au **service après-vente** si...

- ... le câble électrique ou la prise a fondu ou est endommagé(e). Faites remplacer le câble ou le bloc d'alimentation défectueux par une pièce neuve. Ces pièces ne doivent en aucun cas être réparées.
- ... le boîtier de l'ordinateur est endommagé ou si du liquide s'est écoulé à l'intérieur. Faites examiner l'ordinateur par le service après-vente. L'ordinateur pourrait sinon ne pas fonctionner dans les conditions de sécurité indispensables. Il y a en effet danger de mort par électrocution et/ou risque de rayonnement laser nocif !

## **Sauvegarde des données**

#### **Attention !**

Après chaque mise à jour de vos données, effectuez une sauvegarde sur un support externe. Le fabricant ne peut être tenu pour responsable d'une perte de données et de ses éventuelles conséquences.

**Connexion** 

Utilisation

**Connexion** 

# **Chapitre 2**

# **Branchements & mise en marche**

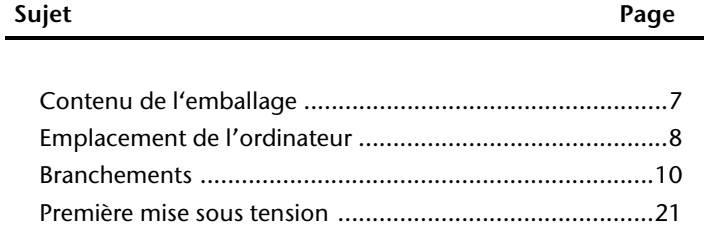

Branchements & mise en marche

# Jtilisation

# **Contenu de l'emballage**

Vérifiez que la livraison est complète et informez-nous dans les **15 jours** suivant votre achat si ce n'est pas le cas. Il vous faudra alors absolument fournir votre numéro de série. Avec le produit que vous venez d'acheter, vous recevez :

- Ordinateur et câbles
- Clavier et souris PS/2
- 56 cm / 22" moniteur widescreen multimédia et câble raccordement secteur
- Câble D-Sub à 15 broches
- Câble VGA
- Câble audio
- Version OEM du système d'exploitation
- CD Application/Support
- Ce mode d'emploi
- Carte de garantie

#### **Remarque**

Afin d'éviter tout dommage dû au transport, emballez le PC dans son carton d'origine.

# **Installation de l'ordinateur**

Un aspect à ne pas négliger est le lieu d'installation de votre PC.

# **Lieu d'installation**

- Tenez votre ordinateur et tous ses périphériques à l'abri de l'humidité, de la poussière, de la chaleur et des rayons directs du soleil. Le non-respect de ces recommandations peut provoquer des pannes ou endommager l'ordinateur.
- Placez et utilisez tous les composants sur une surface plane, stable et sans vibrations afin d'éviter que l'ordinateur ne tombe.

# **Température ambiante**

- Utilisez l'ordinateur à une température ambiante comprise entre  $+10^{\circ}$  C et  $+35^{\circ}$  C et une humidité relative comprise entre 30 % et 70 % (sans condensation).
- Éteint, l'ordinateur peut supporter des températures comprises entre -20° C et  $50^\circ$  C.
- En cas d'orage, débranchez l'appareil et surtout le câble de l'antenne TV. Pour plus de sécurité, nous recommandons d'utiliser un dispositif de protection électrique afin de protéger votre ordinateur contre les dommages causés par les surtensions ou la foudre qui peuvent toucher le réseau électrique.
- Après avoir transporté l'ordinateur, attendez qu'il soit de nouveau à température ambiante pour le mettre en marche. Des variations importantes de température ou d'humidité peuvent provoquer de la condensation à l'intérieur de l'ordinateur et cette humidité peut être à l'origine d'un court-circuit.

# **Ergonomie**

#### **Remarque**

L'écran doit être positionné de manière à éviter les reflets, les lumières aveuglantes et les forts contrastes de luminosité.

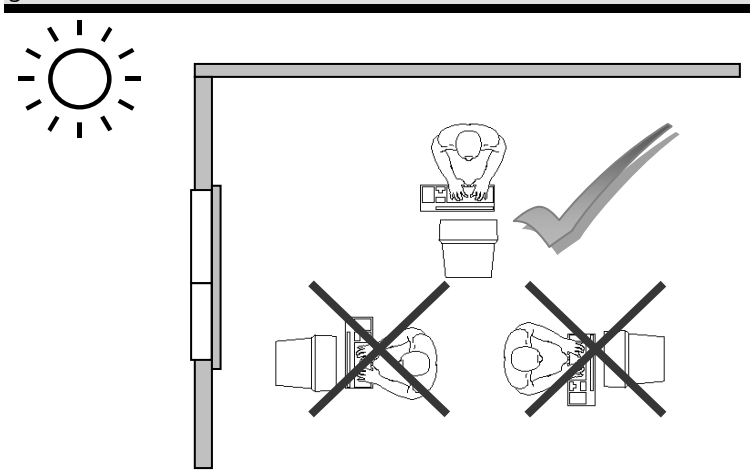

L'écran ne doit jamais se trouver à proximité d'une fenêtre car c'est à cet endroit que la pièce est la plus claire à cause de la lumière du jour. Cette clarté rend plus difficile l'adaptation de l'œil à l'écran plus sombre.

L'écran doit toujours être disposé de façon à ce que le regard soit parallèle à la fenêtre.

L'orientation en parallèle vaut également pour la lumière artificielle. Ceci signifie que les mêmes critères et raisons s'appliquent dans les bureaux et lieux de travail éclairés avec une lumière artificielle.

Si la pièce ne permet pas de positionner l'écran comme indiqué, il existe beaucoup d'autres solutions afin d'éviter les lumières aveuglantes, les reflets, les contrastes trop importants entre clair et sombre, etc. Par exemple : tourner, rabaisser ou rehausser l'écran.

On peut également améliorer cette installation en posant des stores à lamelles ou verticaux aux fenêtres, avec des murs de séparation ou en modifiant les installations d'éclairage.

Le fait de rester assis dans la même position pendant une période prolongée peut à la longue devenir inconfortable. Pour augmenter votre confort et réduire les risques de lésion, vous devez adopter une position d'assise correcte.

**Généralités** - changez fréquemment de position et faites souvent des pauses pour éviter la fatigue.

**Dos** - lorsque vous êtes assis à votre poste de travail, veillez à ce que votre dos soit soutenu par le dossier de la chaise, en position droite ou légèrement inclinée vers l'arrière.

**Bras** - vos bras doivent être souples et détendus, coudes près du corps, avant-bras et mains parallèles au sol.

**Poignets** - vos poignets doivent être aussi droits que possible lorsque vous utilisez le clavier, la souris ou la boule de commande. Ils ne doivent pas être pliés vers le haut ou vers le bas ou latéralement de plus de 10 degrés.

**Jambes** - vos cuisses doivent être horizontales ou légèrement inclinées vers le bas. Vos jambes doivent pratiquement former un angle droit avec vos cuisses. Vos pieds doivent reposer à plat sur le sol. Au besoin, utilisez un repose-pied, mais assurez-vous auparavant que la hauteur de votre chaise est correctement réglée.

**Tête** - votre tête doit être droite ou légèrement inclinée vers l'avant. Évitez de travailler avec la tête ou le tronc tordu dans une position non naturelle.

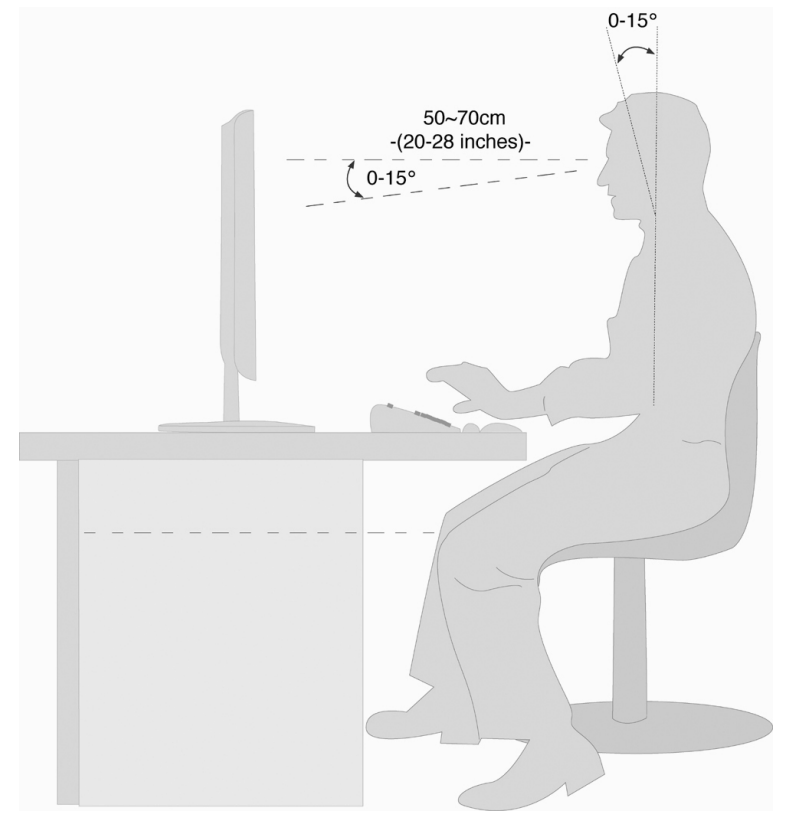

- Surface d'appui pour les mains : 5 10 cm
- Ligne supérieure de l'écran à la hauteur des yeux ou légèrement en dessous
- Distance des yeux : de 50 à 70 cm
- Espace pour les jambes (vertical) : au moins 65 cm
- Espace pour les jambes (horizontal) : au moins 60 cm

# **Branchements**

**Ouvrez le rabat de gauche pour voir les illustrations correspondantes.** 

#### **Remarque**

Les appareils décrits ne sont **pas obligatoirement** livrés avec l'ordinateur. Tous les ports indiqués dans la liste sont en option et ne sont pas forcément disponibles sur votre ordinateur.

## **Effectuer les connexions**

Tenez compte des remarques suivantes pour brancher correctement votre ordinateur :

- Disposez les câbles de façon à ce qu'on ne puisse pas marcher ou trébucher dessus.
- Ne posez aucun objet sur les câbles, cela pourrait les endommager.
- Ne branchez les appareils périphériques tels que le clavier, la souris, le moniteur, etc., que lorsque l'ordinateur est éteint afin d'éviter d'endommager l'ordinateur ou les périphériques. Certains appareils peuvent être branchés lorsque l'ordinateur est en marche. Il s'agit en général d'appareil avec une connexion USB. Dans tous les cas, suivez impérativement les consignes de sécurité détaillées dans les modes d'emploi correspondants.
- Installez l'ordinateur à au moins un mètre de distance des sources de brouillage magnétique et de haute fréquence (télévision, enceintes, téléphone mobile, etc.) pour éviter les défaillances et les pertes de données.
- Veillez à n'utiliser avec cet ordinateur que des câbles blindés de moins de 3 mètres pour les interfaces externes. Pour les câbles d'imprimante, n'utilisez que des câbles à double blindage.
- Veillez à ce que tous les câbles de connexion soient raccordés aux périphériques correspondants afin d'éviter les ondes parasites. Débranchez les câbles dont vous ne vous servez pas.
- Les câbles fournis ne doivent pas être remplacés par d'autres câbles. Les câbles qui vous ont été livrés ont subi des tests approfondis dans nos laboratoires : utilisez exclusivement les câbles fournis.
- Pour le branchement de vos périphériques, utilisez uniquement les câbles livrés avec les appareils.
- Seuls les appareils conformes aux normes EN60950 « Sécurité pour le matériel de traitement de l'information » ou EN60065 « Exigences de sécurité pour les appareils audio, vidéo et appareils électroniques analogiques » peuvent être raccordés à l'ordinateur.

 Durant les premières heures d'utilisation, les nouveaux appareils peuvent dégager une odeur typique, mais totalement inoffensive s'estompant progressivement au fil du temps.

Pour combattre la formation d'odeur, nous vous conseillons d'aérer régulièrement la pièce. Lors du développement de ce produit, nous avons tout mis en œuvre pour que les taux restent largement inférieurs aux taux limites en vigueur.

#### **Remarque**

Vous n'avez besoin de brancher que les composants que vous utilisez avec votre ordinateur. Si vous n'avez pas l'appareil décrit (par exemple l'imprimante), vous pouvez sauter ce passage et éventuellement y revenir plus tard.

# Jtilisation

# **Ouvrir et fermer le couvercle frontal**

Position sur la vue d'ensemble : **H** 

Quelques prises sont situées derrière le couvercle frontal, ce qui présente un grand avantage : les connexions que vous utilisez fréquemment peuvent être rétablies facilement et rapidement sans devoir retourner l'ordinateur. Le couvercle protège les connexions.

# **Connexion du moniteur**

Position sur la vue d'ensemble : **Q**  Votre PC est doté d'une prise **VGA** et **DVI**.

#### **Remarque**

Votre moniteur est doté de plusieurs entrées (VGA et DVI). Ne branchez qu'un seul câble de données à la fois pour éviter tout problème au niveau de l'émission des signaux.

#### **Remarque**

Faites attention à bien ajuster la fiche et la prise pour éviter tout endommagement des contacts. De par sa forme asymétrique, la fiche ne peut être mise que dans une seule position dans la prise.

- 1. Branchez le câble de données de l'écran dans la fiche bleue de la carte graphique (vue d'ensemble : **Q**). Enlevez le cas échéant la bague de protection blanche de la prise du moniteur.
- 2. Au moment de raccorder un appareil VGA ou DVI, serrez bien les vis au niveau du câble du moniteur.

## **Connexion des appareils USB**

Position sur la vue d'ensemble : **A**

#### **Attention !**

Connectez votre module USB **après la première configuration** de votre nouvel ordinateur. De cette manière, vous évitez des confusions inutiles lors de l'installation. Normalement, ce module peut être connecté en cours de fonctionnement. Veuillez lire le mode d'emploi de votre périphérique pour plus d'informations.

 Les tensions sortantes de l'ordinateur pour USB sont protégées par une sécurité (Limited Power Source conformément à EN60950). Ceci permet de protéger les périphériques reliés aux prises en question si l'ordinateur est l'objet d'un problème technique.

La plupart du temps, vous trouverez plusieurs prises à votre disposition que vous pouvez utiliser au choix.

#### **Remarque**

Faites attention à bien ajuster la fiche et la prise pour éviter tout endommagement des contacts. De par sa forme asymétrique, la fiche ne peut être mise que dans une seule position dans la prise.

 Branchez les appareils avec leurs fiches (**imprimante, scanner, appareil photo**) dans la prise correspondante.

#### **Remarque**

Si possible, connectez toujours vos appareils sur leurs prises habituelles. Sinon, vous recevrez l'information « Nouveau périphérique détecté » et le système d'exploitation exigera une nouvelle installation du pilote.

# **Branchement d'un appareil dans le port mini USB**

Position sur la vue d'ensemble : **P** 

Votre PC est équipé d'un port mini USB 2.0, que vous pouvez débrancher si nécessaire, afin d'y raccorder un appareil mini USB externe tel qu'un lecteur MP3, un téléphone portable ou un appareil photo numérique.

#### **Remarque**

Faites attention à bien ajuster la fiche et la prise pour éviter tout endommagement des contacts. De par sa forme asymétrique, la fiche ne peut être mise que dans une seule position dans la prise.

## **Connexion des appareils IEEE 1394**

Position sur la vue d'ensemble : **J** 

#### **Attention !**

Connectez vos modules IEEE1394 **après la première configuration** de votre nouveau PC. Vous éviterez ainsi des confusions inutiles lors de l'installation. Normalement, ces modules peuvent être connectés en cours de fonctionnement. Veuillez lire le mode d'emploi de votre périphérique pour plus d'informations.

 Les tensions sortantes de l'ordinateur pour IEEE 1394 sont protégées par une sécurité (Limited Power Source conformément à EN60950). Ceci permet de protéger les périphériques reliés aux prises en question si l'ordinateur fait l'objet d'un problème technique.

#### **Remarque**

Faites attention à bien ajuster la fiche et la prise pour éviter tout endommagement des contacts. De par sa forme asymétrique, la fiche ne peut être mise que dans une seule position dans la prise.

1. Raccordez le câble IEEE 1394 avec la connexion IEEE 1394 de votre ordinateur.

# **Connexion des appareils S-ATA**

Position sur la vue d'ensemble : **F**

e-SATA est l'abréviation utilisée pour « **e**xternal **S**erial **ATA »** et est un port de raccordement pour disques durs externes. À la différence des standards USB classiques, la vitesse de transmission d'un port e-SATA est plus élevée qu'avec un disque dur externe USB.

#### **Remarque**

Faites attention à bien ajuster la fiche et la prise pour éviter tout endommagement des contacts. De par sa forme asymétrique, la fiche ne peut être mise que dans une seule position dans la prise.

1. Branchez le câble dans le port e-SATA sur la face avant de votre ordinateur.

#### Retirer les appareils S-ATA

1. Avant de retirer un disque dur e-SATA de votre ordinateur, cliquez sur l'icône dans la barre des tâches afin d'assurer une suppression sûre du matériel et ensuite sur le nom du disque dur à retirer.

## **Connexion LAN (réseau local)**

Position sur la vue d'ensemble : **K**

Le branchement réseau vous permet de préparer votre ordinateur à la connexion au réseau.

Le câble RNIS possède deux fiches **RJ45**, de sorte que le côté branché sur la fiche femelle importe peu.

- 1. Branchez l'extrémité du câble de transmission sur le connecteur de votre ordinateur.
- 2. Branchez l'autre extrémité sur l'ordinateur ou un Hub/commutateur.

Vous trouverez des informations détaillées sur le branchement au réseau au chapitre « *Fonctionnement du réseau* ».

Position sur la vue d'ensemble : **B**

Branchez ici un **casque** ou des **écouteurs**.

1. Branchez le câble à l'aide d'une prise jack **stéréo** de **3,5 mm** dans la fiche verte à l'avant du PC (position **B**).

#### **Attention !**

L'utilisation d'un casque/d'écouteurs à un volume élevé peut entraîner des lésions permanentes du système auditif. Réglez le volume sur la valeur minimum avant de lancer la lecture. Démarrez la lecture et augmentez le son jusqu'à atteindre un niveau agréable.

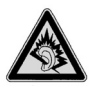

À pleine puissance l'écoute prolongée avec un casque/des écouteurs peut endommager l'oreille de l'utilisateur.

# **Connexion d'un microphone**

Position sur la vue d'ensemble : **C**

- 1. Branchez le **microphone** sur la douille rose à l'aide d'une fiche jack **mono** de **3,5 mm**.
- 2. Ne placez pas le microphone directement devant les enceintes de façon à éviter un sifflement désagréable (effet « larsen »).

#### **Remarque**

Vous pouvez également brancher un système audio à l'aide des câbles audio. Lisez à ce sujet la section débutant à la page 47.

## **Branchement entrée audio / source d'enregistrement**

Position sur la vue d'ensemble : **S**

Ce port peut recevoir un câble servant à alimenter **des sources audio externes analogiques** (p. ex. chaîne stéréo, synthétiseur).

 Branchez le câble avec la fiche jack **stéréo** de **3,5 mm** dans la douille bleu clair avec le symbole  $\widehat{\mathcal{Z}}$ .

#### **Remarque**

Vous pouvez également brancher un système audio à l'aide de câbles audio. Lisez à ce sujet la section débutant à la page 47.

## **Branchement sortie audio / enceintes**

Position sur la vue d'ensemble : **L**

Vous pouvez connecter **des enceintes actives ou un câble de connexion audio** (à l'amplificateur). Dans le manuel d'utilisation de votre chaîne stéréo, vous trouverez le nom du canal que vous devez utiliser à cet effet (généralement **Line In** ou **Aux**).

1. Branchez le câble à l'aide d'une prise jack **stéréo** de **3,5 mm** dans la fiche verte « **front out »** à l'arrière de votre ordinateur.

#### Ordinateur avec un système surround

Position sur la vue d'ensemble : **L**

Branchez le système surround comme suit :

- 1. Branchez le câble des haut-parleurs frontaux dans la fiche verte avec la dénomination **FS** $\mathbf{\widehat{B}}$ .
- 2. Connectez les haut-parleurs par la face arrière au port **RS** .
- 3. Vous pouvez brancher un haut-parleur central ou une enceinte dans le port **CS** .
- 4. Branchez d'autres haut-parleurs dans le port **SS** et placez-les derrière vous pour la sonorisation d'ambiance.

Une **sortie audio numérique (SPDIF)** peut être branchée avec un câble optique.

Position sur la vue d'ensemble : **R**

- 1. Veuillez brancher un câble optique dans la fiche en position **R**.
- 2. Raccordez l'autre extrémité du câble à un appareil audio disposant d'une entrée numérique appropriée.

# Jtilisation

# **Raccordement d'un appareil HDMI**

Position sur la vue d'ensemble : **M**

HDMI est l'abréviation utilisée pour « High Definition Multimedia Interface » et est une interface audio/vidéo entièrement numérique capable de transmettre des flux non compressés.

1. Branchez dans cette prise un téléviseur, un moniteur ou un projecteur, à condition que ces appareils de sortie possèdent une fiche correspondante.

# **Connexion de périphériques sur le port PS/2**

Position sur la vue d'ensemble : **T**

Si vous souhaitez brancher un clavier ou une souris :

- 1. Branchez le cordon de la souris sur le port PS/2 vert situé à droite de l'ordinateur.
- 2. Branchez le clavier sur le port PS/2 bleu situé à gauche de l'ordinateur.

# **Connexion de l'alimentation**

Position sur la vue d'ensemble : **N**

Établissez tout d'abord l'alimentation vers votre ordinateur et le moniteur.

1. Insérez le câble de raccordement secteur dans la prise de courant et reliez-le à la connexion secteur de votre ordinateur (**N**).

Veuillez respecter les **consignes de sécurité** suivantes :

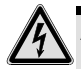

### **Attention !**

Même lorsque l'interrupteur secteur est éteint, certaines pièces de l'appareil sont sous tension. Afin de couper l'alimentation électrique de votre ordinateur ou de mettre l'appareil complètement hors tension, **retirez la fiche** de la prise secteur.

- La prise de courant doit se trouver près du PC et être **facile d'accès.**
- Ne branchez le PC que dans une prise mise à la terre du **courant domestique**.
- N'utilisez que le cordon d'alimentation **fourni**.
- Pour plus de sécurité, nous recommandons l'utilisation d'un **dispositif de protection électrique** afin de protéger votre PC contre les dommages causés par les **surtensions** ou la **foudre** qui peuvent toucher le réseau électrique.
- La partie alimentation électrique d'un ordinateur standard possède un interrupteur. Cet interrupteur vous permet d'allumer et d'éteindre l'ordinateur. Si l'interrupteur est sur OFF (0), aucun courant n'est consommé.

#### **N'allumez pas encore votre ordinateur !**

Lisez tout d'abord le chapitre suivant pour savoir ce à quoi vous devez faire attention pour la mise en marche de votre ordinateur.

# **Première mise sous tension**

L'ordinateur est **totalement pré-installé** à la livraison. Vous n'avez pas à utiliser les CD livrés avec l'appareil. Pour certains programmes (par exemple le logiciel de téléphonie ou les encyclopédies), il est cependant nécessaire d'insérer le CD correspondant pour récupérer les données présentes sur le support. Le logiciel vous le réclamera le cas échéant.

Une fois tous les branchements effectués et les vis serrées, vous pouvez démarrer l'ordinateur :

# **1ère étape : démarrer**

1. Allumez le moniteur et les autres périphériques.

### Interrupteur secteur

Position sur la vue d'ensemble : **N** 

2. Allumez l'interrupteur secteur en le mettant en position **I** (le mettre sur **0** pour couper l'alimentation électrique).

### Interrupteur principal

Position sur la vue d'ensemble : **I**

3. Appuyez sur l'interrupteur principal une fois pour démarrer votre ordinateur.

La fonction marche/arrêt peut être programmée dans le **Panneau de configuration** de Windows® (**Options d'alimentation** sous **Matériel et audio,** voir l'aide en ligne). En général, l'ordinateur s'éteint si vous maintenez l'interrupteur principal enfoncé pendant plus de 4 secondes.

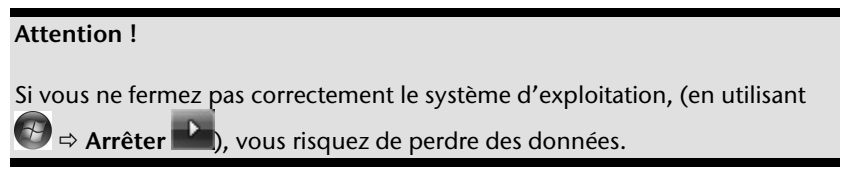

# **2ème étape : démarrer la première installation**

L'ordinateur démarre et passe maintenant par différentes phases :

#### **Remarque**

Aucun CD de démarrage (par exemple le CD Windows) ne doit se trouver dans le lecteur de CD-ROM, le système d'exploitation ne serait sinon pas chargé à partir du disque dur.

Le chargement dure un peu plus longtemps à la première installation. Une fois que toutes les données nécessaires ont été enregistrées, le système d'exploitation est complètement installé. Suivez les instructions à l'écran. Chaque fenêtre explique les étapes à effectuer. La procédure d'accueil vous amène entre autres aux écrans et fenêtres suivants.

Si vous avez des questions, cliquez simplement sur

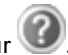

#### **Contrat de licence**

Lisez attentivement le contrat de licence. Vous obtiendrez des informations juridiques importantes sur l'utilisation de votre logiciel. Pour voir l'ensemble du texte, vous devez déplacer la barre de défilement à l'aide de la souris, jusqu'à ce que vous arriviez à la fin du document. Donnez votre accord au contrat en cliquant sur l'option « **J'accepte le contrat de licence** ». Cela vous donne le droit d'utiliser le produit suivant les conditions définies et d'ouvrir le pack Windows® « **Premiers pas** ».

# **3ème étape : fin**

Après le processus d'identification, la page de démarrage de Windows<sup>®</sup> s'affiche sur votre écran. Celle-ci peut être modifiée si vous souhaitez changer la présentation de l'écran de votre ordinateur. Cette modification n'entraîne cependant aucun changement fondamental d'utilisation.

## **Description succincte de la page de démarrage de Windows®**

#### **Le bouton Démarrer**

Cliquez une fois sur ce bouton à l'aide du bouton gauche de la souris afin d'ouvrir le menu **Démarrer**.

#### **Tous les programmes**

Ici sont rassemblées les entrées de tous les programmes installés sur votre ordinateur. Vous pouvez également modifier les entrées à l'aide du bouton droit de la souris.

#### **Barre des tâches**

Vous pouvez lancer des programmes et passer d'un programme à l'autre à partir de la barre des tâches en bas de l'écran. Windows® 7 vous permet de placer n'importe quel programme dans la barre des tâches, ce qui vous permet de l'ouvrir d'un simple clic. Vous pouvez aussi réorganiser les icônes sur la barre des tâches en cliquant simplement dessus et en les déplaçant à l'endroit voulu. Déplacez le pointeur de la souris sur les icônes. Une miniature du fichier ou de la fenêtre qui est visible à l'ouverture du programme apparaît alors. Un aperçu plein écran de la fenêtre correspondante s'affiche lorsque vous déplacez le pointeur de la souris sur la miniature.\*

#### **Windows Search**

**Windows Search** vous aide à trouver rapidement et aisément toutes les données disponibles sur le PC. Windows® 7 améliore la pertinence des résultats de la recherche et les rend plus aisément compréhensibles.

#### **Barre des programmes**

Les programmes les plus fréquemment utilisés sont listés ici. Le système d'exploitation les reconnaît automatiquement. En cliquant sur une entrée à l'aide du bouton droit de la souris, vous pouvez vous-même déterminer quelles entrées doivent être conservées ou supprimées de la liste. Le programme associé à l'entrée ne sera **pas** supprimé.

### **Arrêter l'ordinateur**

Si vous souhaitez éteindre l'ordinateur, cliquez sur ce bouton à l'aide du bouton gauche de la souris et sélectionnez l'option **Arrêter**.

### **Afficher le Bureau**

j

Cliquez sur ce bouton si vous souhaitez minimiser sur la barre des tâches toutes les fenêtres ouvertes afin de libérer le Bureau.

<sup>\*</sup> Fonction utilisable uniquement de façon limitée sur la version Starter de Windows® 7.

#### **« Icônes » sur le « Bureau »**

Les **icônes** sont des raccourcis vers des programmes. Elles servent à démarrer les programmes correspondants. L'application est démarrée via un **double clic** sur l'icône (appuyez sur le bouton gauche de la souris deux fois très rapidement).

Le **Bureau** englobe pratiquement toute la surface de l'écran et est l'endroit idéal pour ranger ces raccourcis ou encore d'autres raccourcis auxquels vous souhaitez pouvoir accéder rapidement.

#### **Utilisateur connecté**

L'utilisateur connecté est affiché ici. Pour modifier l'image affichée, cliquez dessus.

#### **Panneau de configuration**

C'est le centre de contrôle de votre ordinateur. Ici, vous pouvez configurer à souhait votre ordinateur. Lisez toutefois dans « **Aide et support** » les conséquences éventuelles que peuvent avoir vos modifications.

#### **Zone d'information**

Zone d'information sur l'heure actuelle. Si certains événements tels que la réception d'un e-mail ou l'ouverture du Gestionnaire des tâches surviennent, il peut arriver que cette zone soit surchargée d'icônes de notification. Windows® affiche une icône de notification lorsqu'un événement se produit et la fait rapidement passer à l'arrière-plan pour que cette zone reste claire. Vous pouvez accéder aux icônes qui ont été mises à l'arrière-plan en cliquant sur un bouton situé dans la zone d'information.

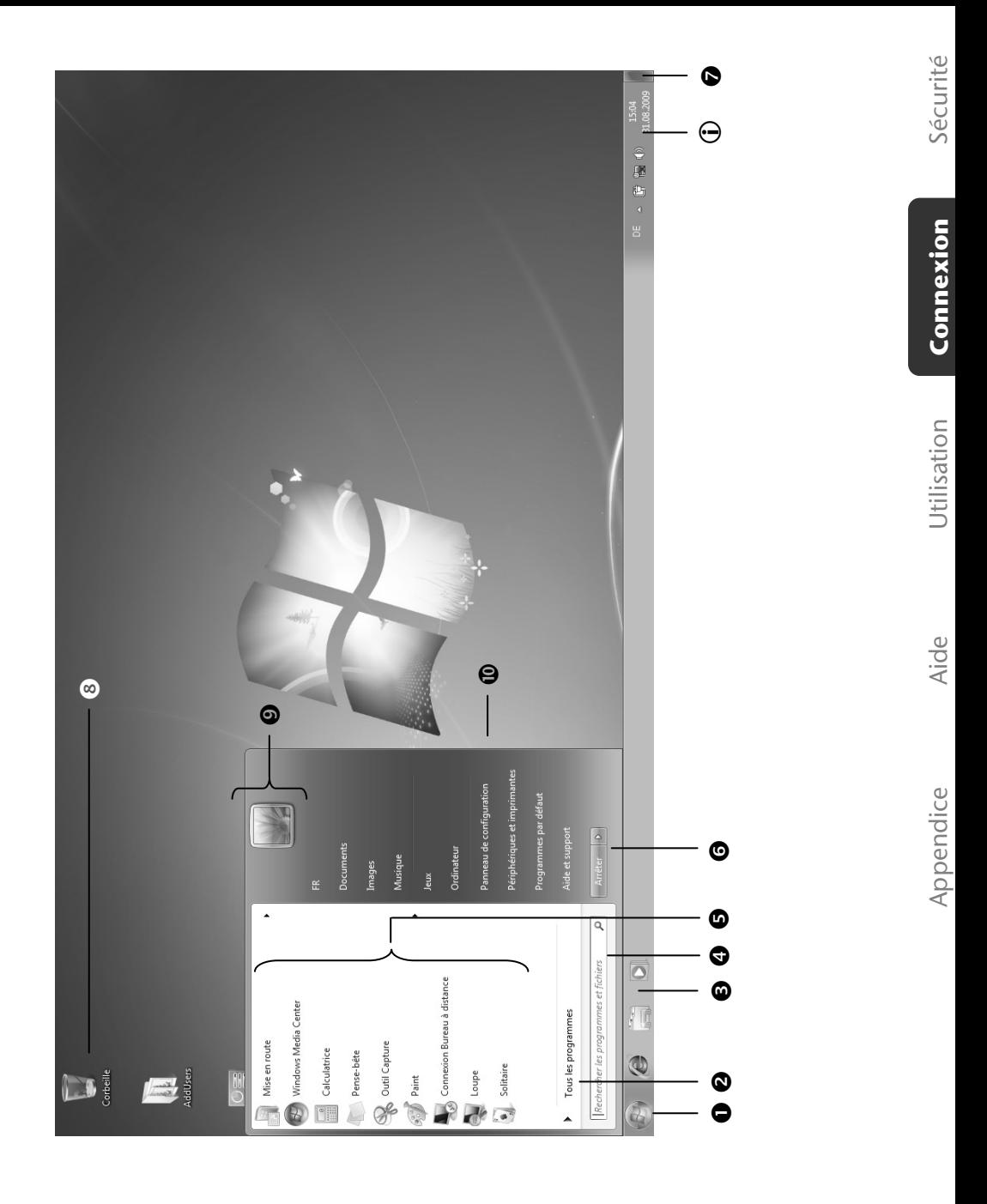

Branchements & mise en marche

# Travailler avec votre ordinateur

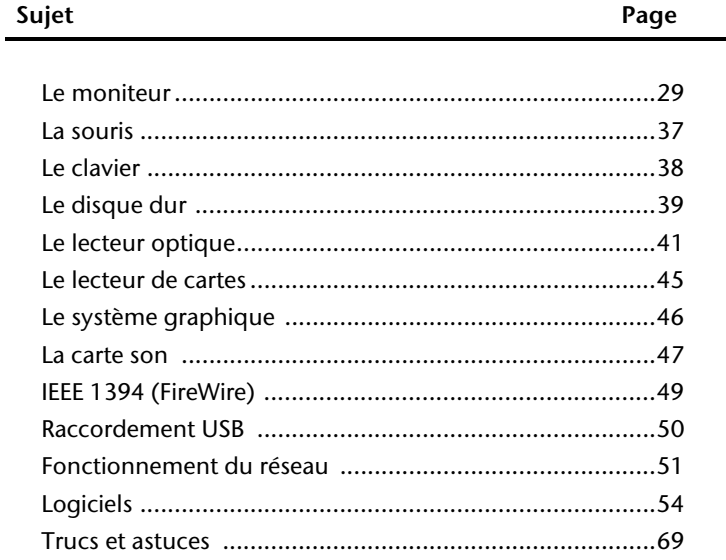

Sécurité

#### 28 Travailler avec votre ordinateur

# **Le moniteur**

## **Usage conforme**

- Cet appareil est prévu pour être utilisé uniquement **à l'intérieur, dans des environnements secs**.
- Cet appareil n'est destiné qu'à un **usage personnel**. Il **n'est pas** prévu pour fonctionner dans des **entreprises** de l'**industrie lourde**. L'utilisation dans des conditions extrêmes peut l'endommager.

# **Conseils de sécurité**

#### **Remaque**

Avant la mise en service, lisez impérativement le chapitre « **Sécurité**» à partir de la page 3.

- Ne laissez pas jouer les **enfants sans surveillance** avec les appareils électriques. Les enfants ne sont pas toujours en mesure de reconnaître un danger éventuel.
- Conservez les emballages, comme par ex. **les plastiques**, **hors de portée des enfants**. Un mauvais usage peut engendrer un **risque d'étouffement**.
- **N'ouvrez jamais le boîtier** de l'écran LCD (électrocution, court-circuit et risque d'incendie)!
- N'introduisez **pas d'objets à l'intérieur de l'écran LCD** par les fentes et les ouvertures (électrocution, court-circuit et risque d'incendie)!
- Les fentes et les ouvertures de l'appareil servent à l'aération. **Ne les recouvrez pas**, car cela pourrait entraîner une surchauffe (surchauffes, risque d'incendie)!
- N'exercez pas de pression sur l'écran. L'écran risque de se briser.
- **Attention !** Il y a risque de blessure lorsque l'écran se brise. Emballez les parties cassées en portant des gants de protection et envoyez-les à votre Service aprèsvente afin de garantir une élimination adéquate. Lavez ensuite vos mains avec du savon car il n'est pas exclu que des **produits chimiques** se soient dégagés.
- Ne touchez pas l'écran avec les doigts ou avec des objets à arêtes vives afin d'éviter de l'endommager.
- Placez votre écran LCD et tous les appareils raccordés dans un lieu à l'écart de l'humidité et évitez la poussière, la chaleur et le rayonnement direct du soleil. Le non-respect de ces remarques risque d'entraîner des perturbations ou l'endommagement de l'écran LCD.
- **N'utilisez pas** votre appareil **à l'extérieur** : selon les conditions météorologiques (p. ex. la pluie, la neige), vous risquez d'endommager l'appareil.
- Ne posez **aucun récipient rempli de liquide** (vases, etc.) **sur l'appareil**. Le récipient pourrait se renverser et le liquide porter atteinte à la sécurité électrique.
- Ne placez pas de source potentielle d'incendie (p. ex. une bougie allumée) sur l'appareil.
- Veillez à assurer un espace suffisamment grand dans l'armoire de rangement. Respectez un **espace minimal de 10 cm tout autour de l'appareil** pour permettre une aération suffisante.
- Placez et utilisez tous les composants sur une surface stable, plane et exempte de vibrations afin d'éviter que l'écran LCD tombe.
- **Evitez les effets éblouissants, des réflexions, les contrastes clairs/sombres** trop forts afin de ménager vos yeux et d'assurer une ergonomie agréable du poste de travail.
- Faites **régulièrement des pauses** lors du travail devant votre écran LCD afin de prévenir toute fatigue.

# **Réparation**

- La réparation de votre écran LCD doit uniquement être exécutée par du personnel spécialisé et qualifié.
- Lorsqu'une réparation est nécessaire, veuillez vous adresser exclusivement à nos **partenaires de service** autorisés.

## **Environnement prévu**

- $\bullet$  L'écran LCD peut être exploité à une température ambiante de 0°C à +40°C et une humidité relative de l'air de 20% à 80% (pas de condensation).
- A l'état hors tension, l'écran LCD peut être stocké de -20° C à +60° C.
- Après un transport de l'écran LCD, ne mettez l'appareil en service uniquement si celui-ci est à la température ambiante. En cas **d'importantes fluctuations de température ou d'humidité** élevées, la condensation risque de donner lieu à la formation d'humidité à l'intérieur de l'écran, ce qui déclencher un **court-circuit électrique**.
# **Alimentation en courant**

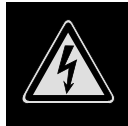

**Remarque :** certaines parties de l'appareil restent sous tension même lorsque l'interrupteur est en position arrêt. Pour couper l'alimentation électrique de votre moniteur à cristaux liquides ou mettre l'appareil totalement hors tension, **débranchez le cordon** de la prise électrique.

- Raccordez l'écran LCD uniquement à une prise de courant avec mise à la terre de **AC 100-240V~/ 50-60 Hz.** Si vous avez des doutes en ce qui concerne l'alimentation en courant sur le lieu d'implantation, demandez votre fournisseur d'électricité.
- Afin d'assurer une sécurité supplémentaire, nous vous recommandons d'utiliser une **protection contre les surtensions** afin de protéger votre écran contre l'endommagement dû aux **crètes pointes de tension** ou aux **coups de foudre** venant du réseau de courant.
- Pour interrompre l'alimentation en courant de votre écran LCD, débranchez la fiche secteur de la prise de courant.
- La **prise de courant** doit se trouver à proximité de votre écran LCD et doit être **facilement accessible**.
- Lorsque vous utilisez une **rallonge**, veillez à ce que celle-ci corresponde aux **exigences** VDE. Le cas échéant, demandez votre électricien.
- Disposer les câbles de telle sorte que personne ne puisse marcher dessus ou trébucher.
- Ne posez **pas d'objets sur les câbles** car vous risquez ainsi de les endommager.
- Votre appareil possède un interrupteur marche/arrêt. Si l'interrupteur est sur la position **ARRÊT** (0), **le courant n'arrive pas**. Mettez l'interrupteur marche/arrêt sur **ARRÊT**, ou utilisez un borner d'alimentation maître/esclave afin d'éviter toute consommation électrique lorsque l'appareil est éteint.

## **Connexion du moniteur**

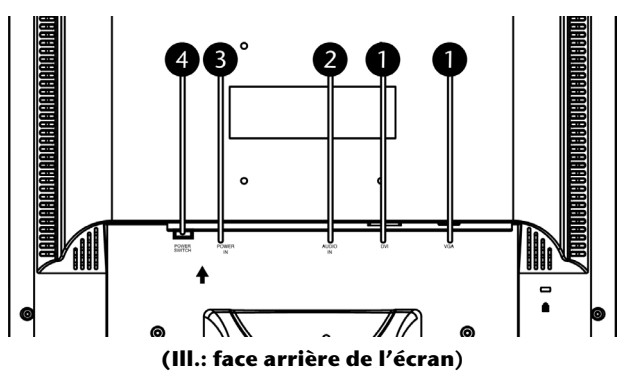

- Assurez-vous que l'écran LCD n'est pas encore raccordé au secteur de courant (fiche secteur pas encore enfichée) et que l'écran LCD et l'ordinateur ne sont pas encore sous tension.
- Préparez le cas échéant votre ordinateur pour votre écran LCD afin que les réglages corrects pour votre écran LCD soient ajustés.

## 1 Raccordement du câble de données

 Enfichez le câble de signaux dans les prises VGA ou DVI adéquates de l'ordinateur et de l'écran LCD

#### **Remarque**

Votre moniteur est doté de plusieurs entrées (VGA et DVI). Ne branchez qu'un seul câble de données à la fois pour éviter tout problème au niveau de l'émission des signaux.

## 2 Raccordement du câble audio

Enfichez le câble audio dans les prises adéquates de l'ordinateur.

## 3 Raccordement de l'alimentation en courant

 Branchez le câble d'alimentation électrique dans la prise de l'écran à cristaux liquides et branchez l'autre extrémité à la prise de courant la plus proche. La prise de courant doit se trouver à proximité de votre écran LCD et doit être facilement accessible (même circuit).

## 4 Activation de l'alimentation électrique

 Votre moniteur dispose d'un interrupteur sur la face arrière qui vous permet de l'allumer et de l'éteindre. Cet interrupteur vous permet d'allumer et d'éteindre l'écran. Si l'interrupteur est sur **0**, l'arrivée de courant est coupée. Mettez l'interrupteur sur **I** et allumez ensuite votre écran en utilisant l'interrupteur marche/arrêt. Ensuite, mettez votre ordinateur en circuit.

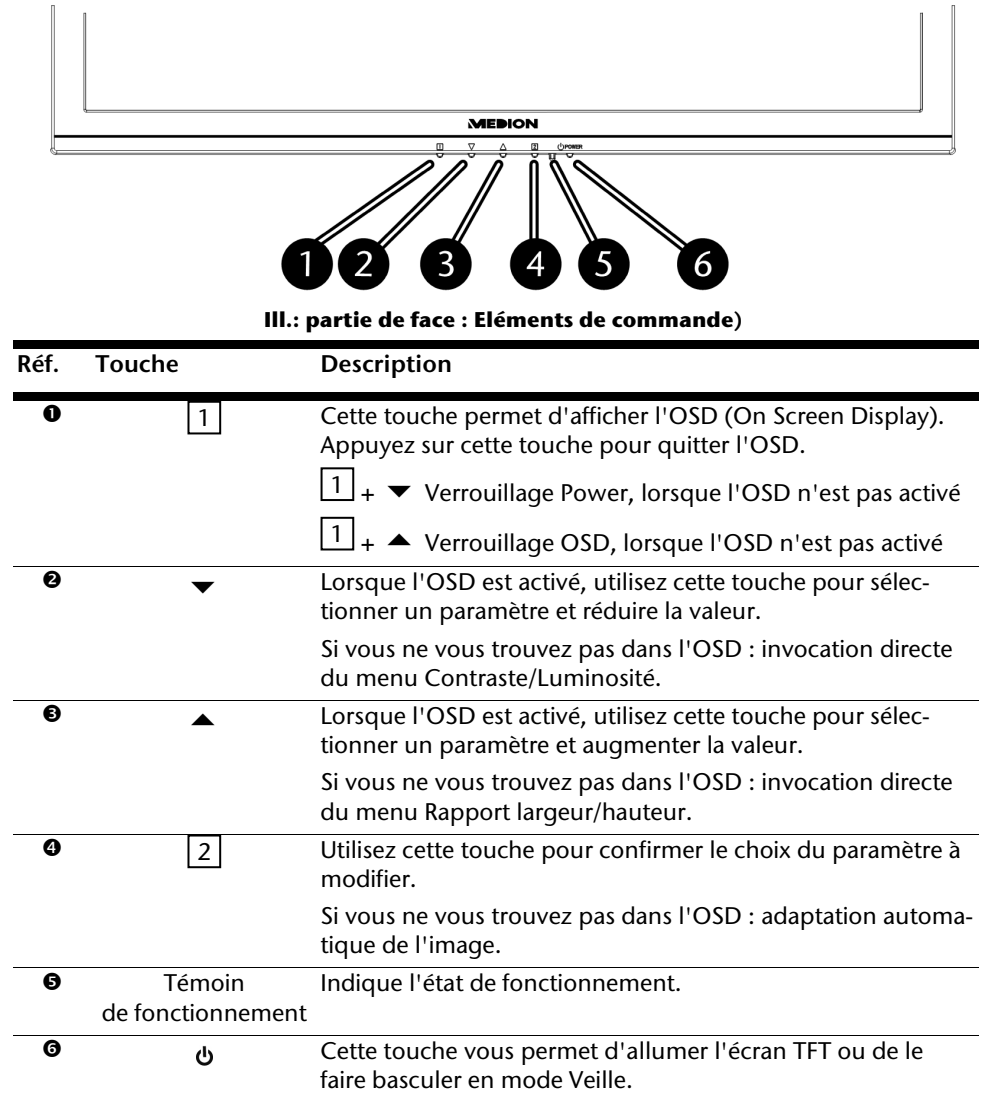

## **Eléments de commande**

Aide

Connexion

## **Utilisation du menu OSD**

- 1. Appuyez sur la **touche**  $\left| \frac{1}{1} \right|$ , pour activer l'OSD.
- 2. Les **touches de sélection de fonction**  $\mathbf{·}$   $\mathbf{·}$  vous permettent de sélectionner les options du menu principal.
- 3. Confirmez votre sélection à l'aide de la **touche**  $\boxed{2}$ .
- 4. Appuyez sur la **touche** <sup>[1]</sup>, pour quitter l' OSD.

#### **Remarque**

Si aucune touche du moniteur n'est actionnée, le menu OSD disparaît automatiquement au bout d'un laps de temps prédéfini (10 secondes par défaut).

## **Le menu OSD**

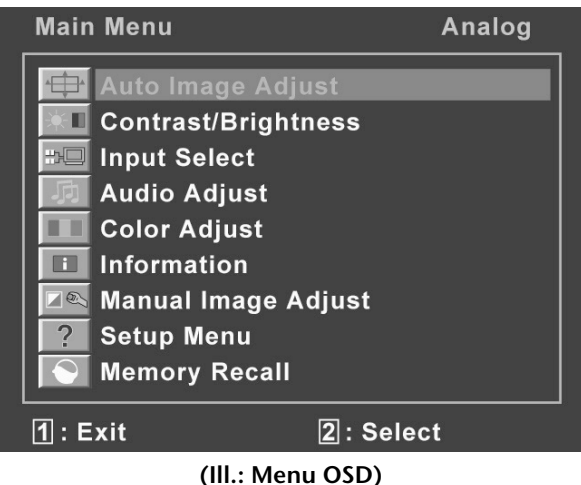

#### **Remarque !**

Les possibilités de réglage dans le cas d'un écran LCD n'entraînent que des modifications marginales en raison de la technologie.

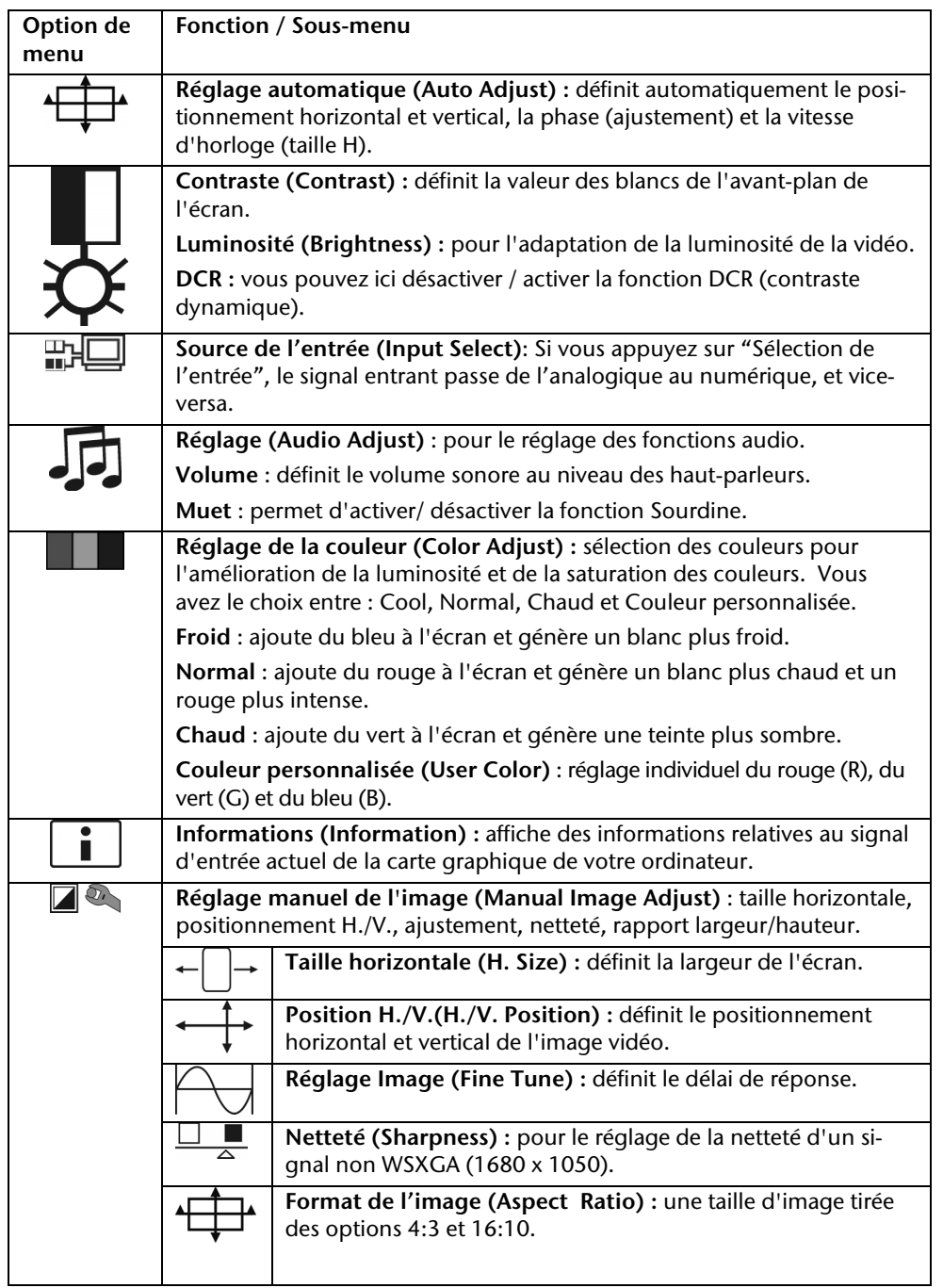

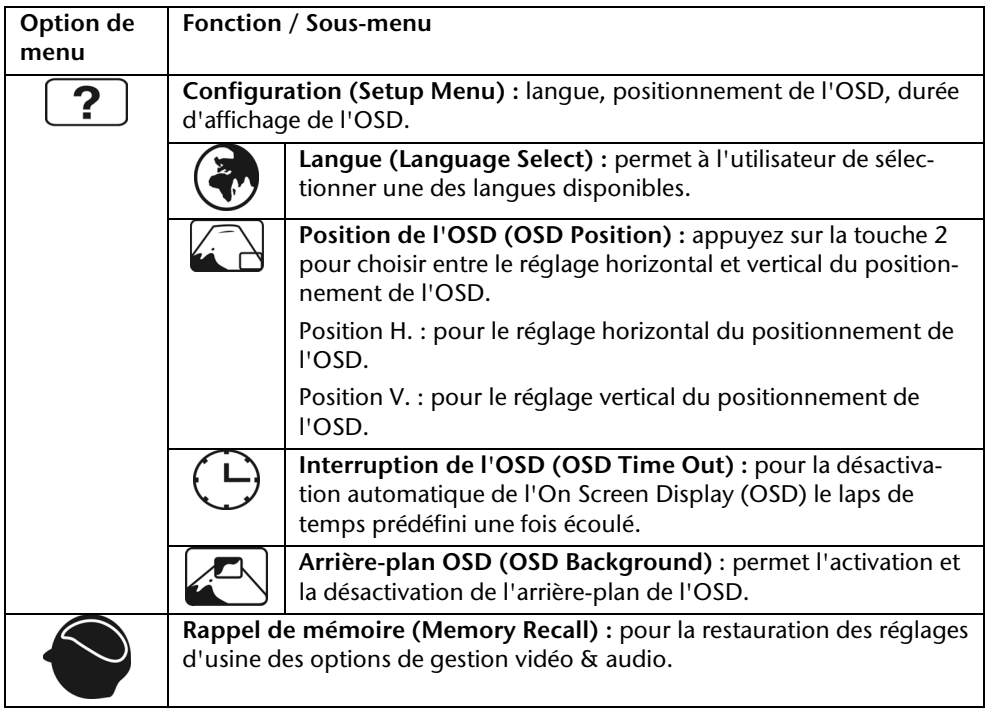

# **La souris**

La souris possède une molette qui peut être utilisée pour faire défiler des documents ou des pages Internet en la tournant ou en cliquant dessus.

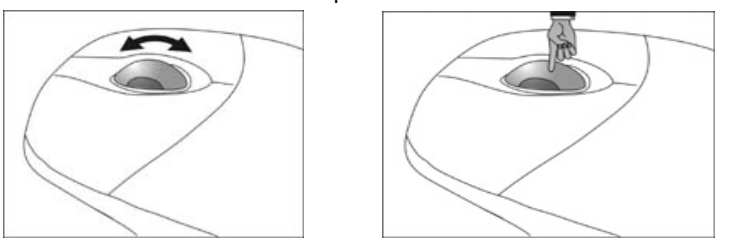

### **Remarque**

La molette peut également être utilisée comme une touche. Sa fonction dépend de l'application en cours. Sous Word, p. ex., le curseur modifie sa forme et en cas de déplacement de la souris vers le haut ou vers le bas, le texte à l'écran défile dans la direction correspondante.

Si le pointeur de la souris ne se déplace pas sur l'écran de manière fluide, essayez un autre support (tapis de souris). Les supports en verre ou métalliques peuvent poser problème.

# **Le clavier**

Dans cette section, vous trouverez des remarques utiles sur l'utilisation du clavier. Les illustrations sont toutes **schématiques**.

## **Les touches Alt, Alt Gr et Ctrl**

La touche **Alt** exécute, en combinaison avec d'autres touches, des fonctions bien précises. Ces fonctions sont définies par chaque programme. Pour réaliser une combinaison de touches avec la touche **Alt**, tenez la touche **Alt** enfoncée pendant que vous appuyez sur une autre touche. La touche **Alt Gr** fonctionne de la même manière que la touche Alt, mais affiche des caractères spéciaux. La touche **Ctrl** (Contrôle ou Control) exécute, comme la touche Alt, des fonctions de programme.

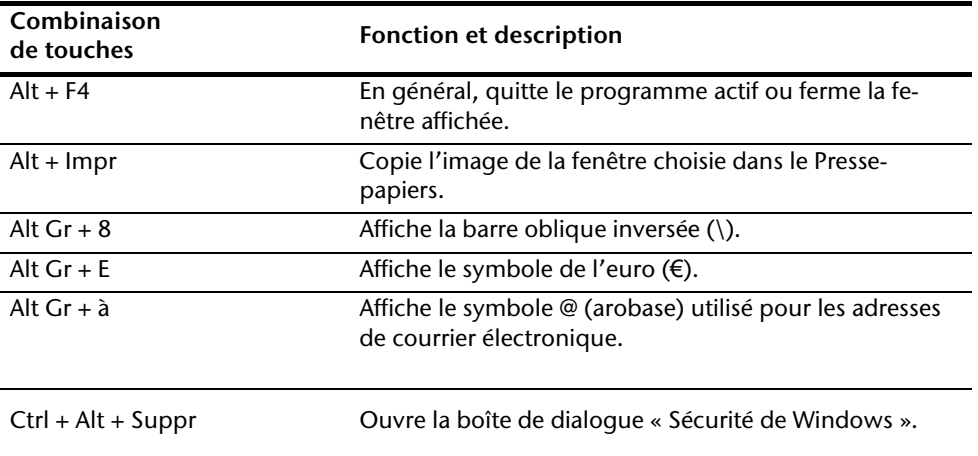

Quelques combinaisons de touches utiles (selon le logiciel) :

### **(Certaines différences spécifiques à votre pays sont possibles)**

# **Le disque dur**

Le disque dur est la mémoire principale, qui offre une grande capacité et un accès rapide aux données.

Avec votre ordinateur, vous avez acquis une version OEM\* du système d'exploitation Microsoft Windows<sup>"</sup>, qui admet toutes les caractéristiques de performances de votre ordinateur. Nous avons déjà configuré le disque dur de votre ordinateur de telle manière que, en général, vous puissiez travailler de façon optimale sans avoir besoin de l'installer vousmême.

Le système d'exploitation Windows ඁne peut pas utiliser toute la capacité du disque dur ; il existe à cet égard des différences entre l'affichage du BIOS et l'affichage du système d'exploitation. Le système d'exploitation du PC, les programmes d'application et les données de sécurité se trouvent sur le disque dur, si bien que sa capacité en est réduite. Le disque dur est désigné par les lettres **C** ou **D**.

**Remarque** 

N'essayez jamais d'éteindre l'ordinateur lorsque le voyant d'accès est allumé, vous pourriez perdre des données. Le clignotement du voyant lumineux du disque dur indique que le PC utilise le disque dur.

Votre disque dur est normalement organisé en plusieurs partitions. La configuration de votre disque dur peut être affichée et configurée sous **Gestion des disques**. Pour vous familiariser avec la configuration du disque dur, recherchez dans l'Aide Windows le terme « **Gestion des disques** ».

Dans la première partition (**C:\**) se trouvent le système d'exploitation, les applications et les documents des utilisateurs.

La deuxième partition (**D:\**) sert à la sauvegarde des données et contient en plus des pilotes (**D:\Driver**) et des applications (**D:\Tools**) pour votre ordinateur.

### **Remarque**

j

Vous trouverez par ailleurs dans deux autres partitions non inscriptibles des fichiers de démarrage en vue de la restauration du système ( $\Rightarrow$  p. 74) ainsi que des fichiers d'installation de Windows® 7. Ces partitions sont masquées et ne doivent pas être supprimées.

<sup>\*</sup> Programmes installés par le fabricant et vendus généralement en même temps que les produits.

# **Répertoires importants**

Vous trouverez ci-dessous les répertoires les plus importants et la description de leur contenu.

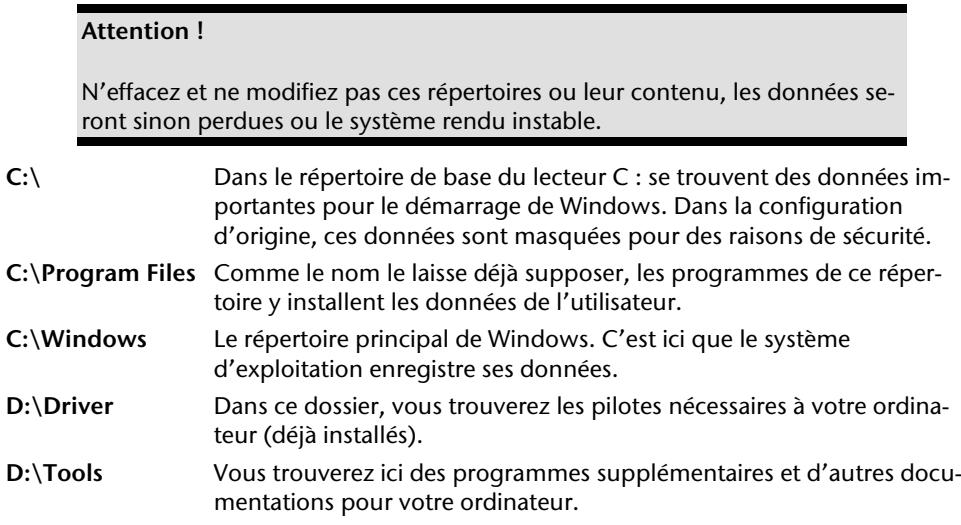

# **Connecter un disque dur externe**

Position sur la vue d'ensemble : **O**

Votre PC dispose d'une baie qui vous permet de brancher facilement un disque dur externe **MEDION HDDrive 2 go ultra speed** grâce à la prise SATA.

La connexion se fait, comme pour une clé USB, lorsque le système d'exploitation est en marche. Le disque dur est alors automatiquement reconnu comme support de données amovible et se voit attribuer une lettre de lecteur.

### **Remarque**

Attention : **seul le disque dur MEDION** mentionné ci-dessus peut être connecté à la baie de disque dur.

Le **HHDrive 2go** (branchement via l'USB) de première génération peut être branché uniquement à l'aide d'un **adaptateur spécial**, que vous pouvez commander sur le site de notre boutique en ligne www.medionshop.fr.

Le disque dur, une fois branché dans la baie prévue à cet effet, est reconnu immédiatement par votre PC en tant que support de données amovible. Si vous n'accédez pas à votre disque dur **MEDION HDDrive 2go ultra speed** durant un laps de temps prolongé (env. 10 minutes), ce dernier passe en mode économie d'énergie afin de ne pas consommer de courant inutilement.

## **Important !**

Les ports sont protégés de la poussière par des **capuchons** qui doivent être retirés avant l'utilisation des prises. Si on n'utilise pas les ports, il faut absolument remettre en place ces capuchons.

# **Le lecteur optique**

Position sur la vue d'ensemble : **D, E**

## **Insérer un disque**

À la différence des autres lecteurs optiques sur un PC de bureau, votre PC utilise un support pour arrêter le disque.

### **Attention !**

N'utilisez pas de disques rayés, ébréchés, sales ou de mauvaise qualité. En raison de la vitesse de rotation élevée dans le lecteur, ils pourraient se casser, détruire vos données et endommager votre appareil. Examinez bien les disques avant de les insérer dans le lecteur. Si vous détectez des défauts ou des salissures, ne les utilisez pas. Les dommages provoqués par des supports défectueux sont exclus de la garantie et devront être réparés à vos frais.

- 1. Appuyez sur la touche d'éjection (vue d'ensemble : **E**), à droite du lecteur optique, pour ouvrir le tiroir.
- 2. Placez le disque, étiquette vers le haut, dans le tiroir de façon à ce qu'il soit bien à plat.
- 3. Appuyez de nouveau sur la touche d'éjection.

La lettre « **E** » est affectée par défaut à votre lecteur optique. Avec l'Explorateur Windows (**Ordinateur**), vous pouvez facilement accéder aux données de vos disques. Démarrez le programme d'aide **Ordinateur** via le raccourci situé sur le Bureau ou en appuyant simultanément sur les touches **Windows 47** et « **E** ». L'Explorateur de Windows s'ouvre au niveau de **Démarrer Tous les programmes Accessoires.** En cas d'utilisation de DVD vidéo (ou en présence de données audio et vidéo sur des CD traditionnels), la lecture automatique est activée.

## Comment retirer un CD

- 1. Si vous voulez retirer un CD, appuyez de nouveau sur la touche d'éjection (position sur la vue d'ensemble : **E**).
- 2. Retirez le CD et placez-le dans la pochette CD dans un endroit sûr.
- 3. Fermez le lecteur optique.

# **Écouter des CD / établir une sélection**

#### **Remarque**

Certains disques démarrent automatiquement lorsqu'ils sont insérés. Cela dépend du système d'exploitation et des paramètres sélectionnés.

Votre ordinateur est en mesure de lire des CD audio, des DVD ou des CD/DVD de données de tous les lecteurs.

Lorsqu'un disque est inséré, une fenêtre s'ouvre et présente différentes options de lecture. Divers programmes sont généralement proposés.

Si la fenêtre ne s'ouvre pas, vous avez toujours la possibilité d'accéder au lecteur optique à partir de l'icône **Explorateur** 

**Windows and Ordinateur**  $\mathbb{R}$ 

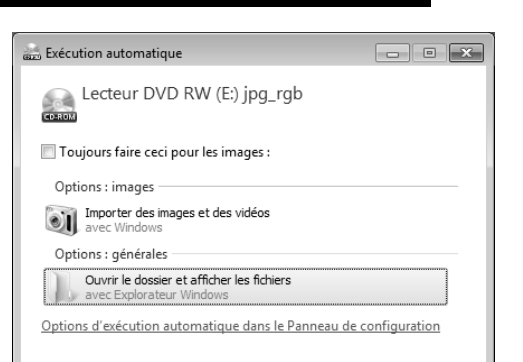

# **Informations sur le code régional du DVD**

La lecture de films DVD inclut le décodage Video MPEG2, des données audio numériques AC3 et le déchiffrage des contenus protégés par le CSS. CSS (parfois connu sous le nom Copy Guard) désigne un programme de protection des données mis en place par l'industrie du film afin de contrer les copies illégales.

Compte tenu des nombreuses réglementations des concessionnaires, les contenus spécifiques aux pays représentent les plus importantes restrictions de lecture.

Afin de faciliter la délimitation géographique des autorisations des films, les titres DVD sont autorisés pour une région particulière.

Les lois sur le Copyright exigent que chaque film DVD se limite à une région particulière (généralement la région dans laquelle il est commercialisé).

Les versions des films DVD peuvent certes être publiées dans différentes régions, mais les règles CSS exigent que chaque système de déchiffrage CSS puisse être employé pour une seule région à la fois.

### **Attention**

La configuration de la région peut être modifiée **jusqu'à cinq fois** sur le logiciel de contrôle, la dernière configuration étant donc définitive. Si vous souhaitez modifier encore une fois la configuration de la région, vous devez faire appel au fabricant. Les frais d'envoi et de configuration sont à la charge de l'utilisateur.

# **Informations sur le graveur**

Tout d'abord, nous vous donnons quelques informations sur les **CD bruts**. Ces supports qui ont besoin d'un graveur (CD-ReWriter) afin de créer des CD sont des CD inscriptibles (CD-Recordable ou CD-R) ou réinscriptibles (CD-Rewritable ou CDRW).

Les CD normaux sont pressés et ensuite scellés. Dans le cas des CD bruts, les chiffres « zéro » et « un » sont brûlés par le laser du graveur de CD. Ils sont par conséquent plus sensibles que les CD traditionnels.

Évitez donc absolument, **en particulier pour les supports vierges** :

- un rayonnement du soleil (UVA/UVB),
- des éraflures et des endommagements,
- des températures extrêmes.

# **Les lecteurs de cartes**

Position sur la vue d'ensemble : **G**

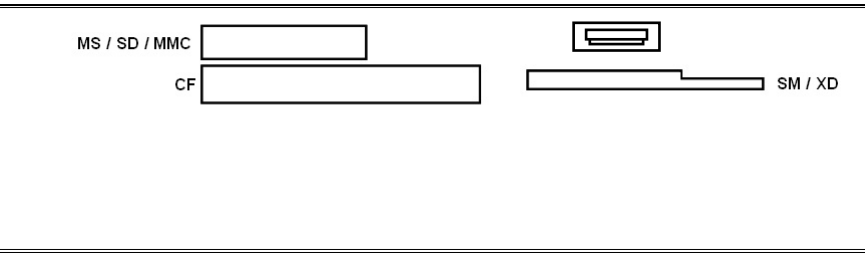

Si votre ordinateur est équipé d'un lecteur de cartes, vous pouvez utiliser les types de carte suivants :

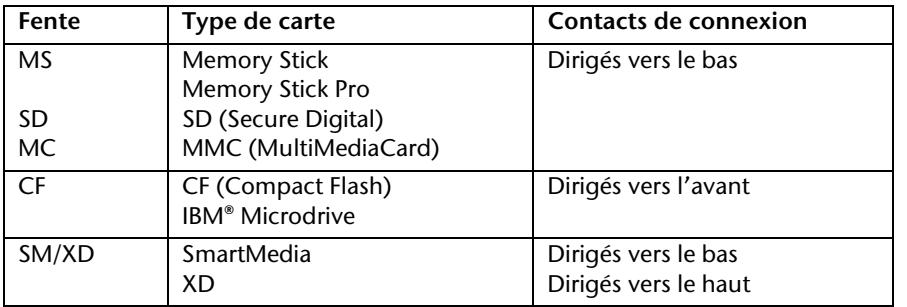

Si une carte est insérée dans une fente, le lecteur de cartes lui attribue une lettre libre dans le poste de travail\*.

Pour tous les autres types de carte, vous aurez besoin d'un certain adaptateur (non fourni).

\* Seulement s'il s'agit d'un support de données amovible.

# **Le système graphique**

Position sur la vue d'ensemble : **M, Q**

Votre ordinateur est équipé d'une carte graphique haute performance.

La carte graphique peut, en fonction de la résolution, offrir une fréquence de rafraîchissement de 60 Hz à 240 Hz.

Vous pouvez ajuster la configuration de la carte graphique à l'aide du programme d'aide **Personnalisation** dans le **Panneau de configuration**.

Le pilote graphique garantit qu'on ne puisse pas choisir une résolution inadaptée au système graphique. La fréquence de rafraîchissement recommandée pour les équipements à tube cathodique (CRT) est de 75–85 Hz, et de 60-75 Hz pour les moniteurs à cristaux liquides. Consultez à ce sujet le mode d'emploi de votre moniteur.

# **Apparence et personnalisation**

Ce programme vous offre la possibilité d'adapter l'affichage de votre écran : image de fond, luminosité, Bureau (Internet) et autres éléments de l'écran et de votre carte graphique. Le programme peut être démarré comme suit :

 clic de souris droit sur la zone de travail Windows (Bureau) et clic de souris gauche sur **Personnalisation**

**ou** 

 double clic avec la touche gauche de la souris sur **Démarrer Panneau de configuration Apparence et personnalisation**.

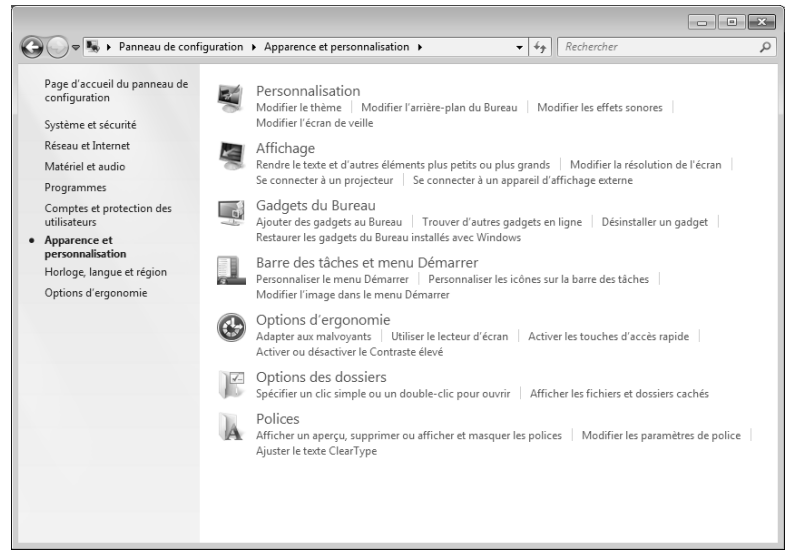

# **La carte son**

Position sur la vue d'ensemble : **B, C, L, R, S**

#### **Remarque**

Les sorties enceintes **L** sont prévues pour des enceintes amplifiées ou un casque. Des enceintes non amplifiées ne vont pas sur cette sortie ou ne restituent qu'un son de qualité médiocre.

Les connexions audio externes peuvent être configurées de manière à permettre le raccordement d'un système acoustique.

Si vous souhaitez modifier le volume global, cliquez sur le symbole représentant un haut-parleur dans votre barre des tâches.

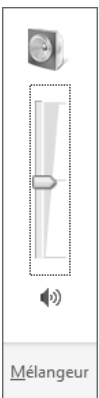

Cliquez sur **Mélangeur** afin d'ouvrir la fenêtre de contrôle du volume.

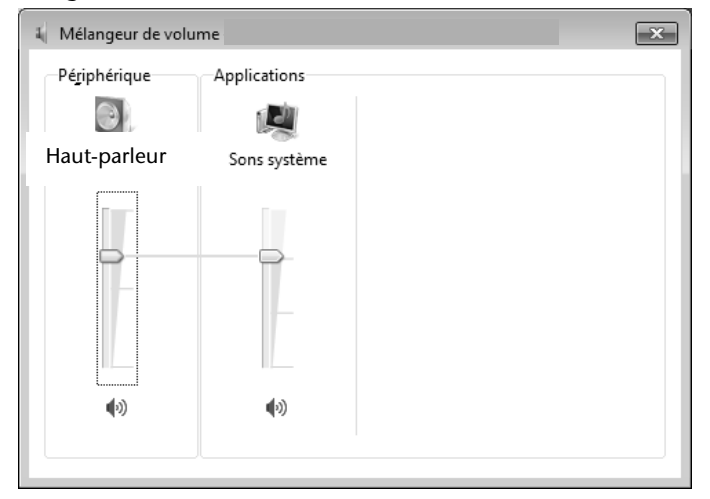

#### **Remarque**

Branchez un casque/des écouteurs seulement à l'avant du PC (position sur la vue d'ensemble : **B**).

#### **Attention !**

L'utilisation d'un casque/d'écouteurs à un volume élevé peut entraîner des lésions permanentes du système auditif. Réglez le volume sur la valeur minimum avant de lancer la lecture. Démarrez la lecture et augmentez le son jusqu'à atteindre un niveau agréable.

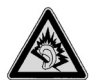

À pleine puissance, l'écoute prolongée avec un casque/des écouteurs peut endommager l'oreille de l'utilisateur.

# **IEEE 1394 (FireWire)**

Position sur la vue d'ensemble : **J**

La connexion IEEE 1394, également connue sous le nom iLink $\,$ ou FireWire, est un bus série standard pour le transfert rapide de données numériques TV/vidéo, PC et audio.

# **Possibilités d'utilisation d'IEEE 1394**

- Connexion d'appareils numériques de l'industrie des loisirs tels que haut-parleurs, caméscope et magnétoscope numériques, Digital Versatile Disc (DVD), téléviseur, etc.
- Utilisations multimédia et vidéo.
- Autres appareils (p. ex. imprimante, scanner, etc.)

# **Spécifications techniques**

- Le transfert de données maximal correspond, en fonction de l'utilisation, à 100, 200 ou 400 Mbits/s, ce qui représente un débit de jusqu'à 50 Mo par seconde.
- Les appareils peuvent être branchés ou débranchés en cours de fonctionnement (Hot-Plugging).
- Le câble standardisé (Shielded Twisted Pair STP) comprend 6 fils. Deux conducteurs assurent l'alimentation (8 V à 40 V, 1,5 A max.) et peuvent être utilisés comme alimentation externe. Les quatre câbles signaux servent au transfert de données, en particulier d'informations de contrôle. Certains appareils ne nécessitent pas d'alimentation électrique par câble de sorte que des prises à 4 pôles sont utilisées.
- La tension de sortie au niveau de la connexion à 6 pôles IEEE 1394 est protégée par une sécurité (Limited Power Source conformément à EN 60950).

# **Raccordement USB**

Position sur la vue d'ensemble : **A**

#### **Remarque**

Les appareils raccordés directement au bus USB ne doivent pas dépasser plus de 500 mA. La tension de sortie est protégée par une sécurité (Limited Power Source conformément à EN 60950).

Si ces appareils nécessitent une puissance supérieure, il est nécessaire de vous munir d'un Hub (distributeur/ amplificateur).

Jusqu'à 127 appareils peuvent être raccordés aux ports USB (Universal Serial Bus 1.1 et 2.0) à condition qu'ils respectent les normes USB.

Le transfert de données s'effectue à 1,5 Mbit/s ou 12 Mbits/s, selon l'appareil connecté. USB 2.0 peut atteindre jusqu'à 480 Mbits/s.

#### **Remarque**

Branchez toujours, dans la mesure du possible, vos appareils USB dans le port sur lequel ils ont été installés. Dans le cas contraire, ils recevront un nouveau code d'identification et le système d'exploitation voudra recommencer l'installation du pilote.

# **Fonctionnement du réseau**

Position sur la vue d'ensemble : **K**

Votre ordinateur est connecté au réseau par une liaison Fast Ethernet.

Vous trouverez d'autres explications sur le réseau dans l**'Aide Windows**®.

# **Qu'est-ce qu'un réseau ?**

On parle d'un réseau lorsque plusieurs ordinateurs sont reliés entre eux. Ainsi, les utilisateurs peuvent transférer des informations et des données d'un ordinateur vers un autre ordinateur et se partager leurs ressources (imprimante, modem et lecteurs optiques). Voici quelques exemples dans la pratique :

- Dans une entreprise, les informations sont échangées par e-mail et les rendez-vous sont centralisés.
- Les utilisateurs se partagent une imprimante via le réseau et sauvegardent leurs données sur un serveur.
- Il est possible de relier deux ou plusieurs ordinateurs afin de jouer à des jeux en réseau ou d'échanger des données.

# **WiFi (réseau local sans fil)**

Votre PC est équipé d'une fonction de réseau local sans fil (WiFi). Les composants (modules, antennes) sont déjà intégrés à votre ordinateur et activés. Vous pouvez, au besoin, désactiver cette fonction dans le Gestionnaire de périphériques de Windows<sup>-</sup>.

Cette fonction vous permet d'établir une connexion réseau local sans fil vers le récepteur correspondant.

## Consigne de sécurité

## **Attention !**

N'utilisez pas la fonction WiFi de votre PC dans des endroits (hôpitaux, avions, etc.) dans lesquels se trouvent des appareils sensibles aux ondes radio. Désactivez cette fonction si vous n'êtes pas certain qu'il n'y a aucun risque d'influence néfaste ni d'interférence.

## **Conditions**

Un point d'accès LAN peut être utilisé comme **récepteur**. Un point d'accès est un appareil de transmission radio qui communique avec votre PC et pilote l'accès au réseau auquel vous êtes raccordé.

Les points d'accès LAN sont fréquents dans les grandes entreprises, les aéroports, les gares, les universités ou les cafés Internet. Ils permettent l'accès à leurs services propres et à des réseaux ou à Internet. Dans la plupart des cas, des **droits d'accès** seront nécessaires. Ces derniers peuvent éventuellement être payants.

On trouve souvent des points d'accès avec modem DSL intégré. Ces **routeurs** établissent la liaison avec une connexion Internet DSL existante et le WiFi.

Il est également possible de créer une liaison à un autre terminal disposant d'une fonctionnalité WiFi même **sans point d'accès**. Cependant, un réseau **sans routeur** est limité aux appareils qui lui sont directement connectés.

La liaison réseau sans fil fonctionne selon la norme **IEEE 802.11n** et est compatible avec la norme **IEEE802 b/g**. Les autres normes (par exemple 802.11a) **ne sont pas** supportées.

Si vous employez le cryptage lors du transfert de données, celui-ci doit fonctionner selon le **même procédé** sur **tous les appareils**. Le cryptage est un procédé qui permet d'éviter les accès non autorisés au réseau. La vitesse de transfert, qui est au maximum de 300 Mbits/s<sup>\*</sup>, peut cependant varier en fonction de la **distance** et de la **charge du récepteur**. Si la station distante utilise le standard IEEE 802.11b, la vitesse de transfert maximale sera de 11 Mbits/s.

j

<sup>\*</sup> 300 Mbits/s représentent une valeur brute. Lors de l'application, une vitesse maximale de 75 Mbits/s est atteinte. Pour obtenir la puissance totale de transmission, un routeur Wifi répondant à la norme 802.11n est nécessaire.

# **Régler les problèmes dus au réseau**

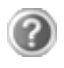

Pourquoi les autorisations n'apparaissent-elles pas dans le voisinage réseau ?

Pourquoi reçoit-on un message d'erreur lorsqu'on clique dans le voisi-

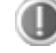

nage réseau ?

Vérifier l'autorisation en cherchant le nom de l'ordinateur concerné.

Le **nom de l'ordinateur** doit être unique dans le réseau et différent du nom attribué au **groupe de travail**.

On a l'impression que les cartes réseau n'arrivent pas à communiquer entre elles. À quoi cela peut-il être dû ?

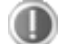

Il se peut qu'une des cartes réseau utilisées travaille avec une vitesse différente des autres (par ex. 10 au lieu de 100 Mbits/s) et que votre ordinateur réseau ne soit pas en mesure de la reconnaître. Dans ce cas, veuillez programmer la vitesse compatible dans le pilote réseau.

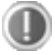

Si vous voulez relier deux ordinateurs, vous aurez besoin d'un câble croisé.

Veuillez également contrôler les protocoles et les configurations.

Le transfert de données est incorrect ou très lent. À quoi cela peut-il être dû ?

Vous avez peut-être utilisé le mauvais câble (UTP / CAT3 ou inférieur) ou il est situé à côté d'un câble électrique ou d'une autre source d'alimentation.

Vous trouverez d'autres erreurs traitées dans l'aide de Windows avec le mot-clé « **Erreur de réseau** ».

# **Logiciels**

Cette section se consacre aux logiciels. Nous différencions ici le **système d'exploitation**, les **logiciels** (les applications), **l'activation de Windows**, le **BIOS** et le package de sécurité **BullGuard** fourni.

# **Système d'exploitation : Windows® 7**

Windows® 7 est le nouveau système d'exploitation commercialisé par Microsoft et le successeur de Vista®.

Windows® 7 offre toute une série de fonctions innovantes et de nouvelles technologies, grâce auxquelles votre PC peut travailler rapidement et de manière fiable.

## Windows® 7 - nouveautés

## Barre des tâches améliorée

Vous pouvez lancer des programmes et passer d'un programme à l'autre à partir de la barre des tâches en bas de l'écran. Windows® 7 vous permet de placer n'importe quel programme dans la barre des tâches, ce qui vous permet de l'ouvrir d'un simple clic. Vous pouvez aussi réorganiser les icônes sur la barre des tâches en cliquant simplement dessus et en les déplaçant à l'endroit voulu. Les icônes ont été fortement agrandies afin de faciliter leur utilisation. Déplacez le pointeur de la souris sur les icônes. Une miniature du fichier ou de la fenêtre qui est visible à l'ouverture du programme apparaît alors. Un aperçu plein écran de la fenêtre correspondante s'affiche lorsque vous déplacez le pointeur de la souris sur la miniature.

## Listes de sauts

Les listes de sauts constituent une solution pratique pour ouvrir les fichiers sur lesquels vous avez travaillé précédemment. Pour afficher les fichiers utilisés dernièrement, cliquez simplement à l'aide du bouton droit de la souris sur l'icône **Applications** de la **Barre des tâches**. Ainsi, si vous cliquez à l'aide du bouton droit de la souris sur l'icône **Word**, les derniers documents Word utilisés sont affichés. Vous pouvez également placer dans la liste des sauts d'autres fichiers auxquels vous souhaitez accéder rapidement, pour qu'ils soient visibles en permanence. Vous pouvez ainsi accéder avec un minimum de clics à des documents que vous utilisez fréquemment.

Les listes de sauts de certains programmes tels que Windows® Media Player peuvent être complétées préalablement avec des commandes fréquemment utilisées. Ainsi, la liste des sauts de Windows® Media Player comporte par exemple des options pour la lecture de la totalité du média ou pour la réouverture de la dernière liste de lecture.

La liste des sauts d'Internet Explorer affiche les sites Web visités en dernier et fréquemment. Dans certains programmes, vous pouvez ainsi accéder rapidement aux commandes qui n'étaient accessibles auparavant que depuis le programme lui-même, par exemple la commande de création d'un nouvel e-mail.

## Bureau amélioré

Windows® 7 simplifie l'utilisation des fenêtres sur le Bureau. Vous disposez ainsi de fonctions intuitives d'ouverture et de fermeture, de redimensionnement et de réorganisation.

Avec Windows® 7, vous pouvez exécuter encore plus simplement les tâches quotidiennes. La fonction Snap permet par exemple de comparer deux fenêtres ouvertes avec une facilité inégalée. Vous n'êtes pas obligé de redimensionner manuellement les fenêtres ouvertes que vous souhaitez comparer. Tirez tout simplement la fenêtre à l'aide de la souris sur l'un des bords de l'écran afin de remplir la moitié de l'écran. Accrochez les deux côtés des fenêtres : vous pourrez alors les comparer en toute simplicité.

Si vous souhaitez afficher toutes les mini-applications du Bureau, il vous suffit de déplacer la souris jusqu'au coin inférieur droit du Bureau. De cette manière, toutes les fenêtres ouvertes sont transparentes, ce qui permet d'afficher immédiatement le Bureau et les miniapplications qui s'y trouvent.

Cliquez sur la barre de titre de la fenêtre, « secouez » cette dernière de manière à minimiser toutes les autres fenêtres dans la barre des tâches. « Secouez » à nouveau la fenêtre pour faire réapparaître les autres fenêtres.

## Gestion optimisée des périphériques

Windows® 7 vous permet de raccorder, gérer et utiliser tous les périphériques à l'aide de la fonction centrale « **Périphériques et imprimantes** ».

Tous les périphériques sont affichés à un endroit central.

La nouvelle technologie Device Stage de Windows® 7 permet d'aller encore plus loin dans la gestion des périphériques. La fonction Device Stage vous assiste dans l'utilisation de tous les périphériques compatibles raccordés à l'ordinateur. La fonction Device Stage affiche dans une seule fenêtre le statut des périphériques et permet d'exécuter les commandes fréquentes. Par ailleurs, les périphériques y sont représentés graphiquement, ce qui vous permet de voir aisément quels sont les périphériques raccordés. Les fabricants des appareils ont la possibilité de personnaliser Device Stage. Lorsque le fabricant de votre appareil photo par exemple offre une version personnalisée de Device Stage, vous pouvez voir des informations telles que le nombre de photos sur l'appareil photo et vous avez accès à des liens pointant vers des informations utiles lorsque vous raccordez l'appareil photo au PC.

## Groupes résidentiels

Avec la nouvelle fonction **Groupe résidentiel** de Windows® 7, connecter des ordinateurs domestiques devient un jeu d'enfant. Un groupe résidentiel est créé automatiquement lorsque vous connectez le premier PC sous Windows® 7 au réseau résidentiel. L'ajout de PC supplémentaires sous Windows® 7 au groupe résidentiel est réalisé rapidement. Vous pouvez indiquer précisément ce qui doit être partagé sur chaque PC pour tous les autres PC du groupe résidentiel. Le partage des fichiers sur les différents PC du réseau domestique – et sur de nombreux autres périphériques – est ensuite extrêmement simple, comme si toutes les données se trouvaient sur un seul et même disque. Vous pouvez ainsi stocker des photos numériques sur l'ordinateur situé dans une pièce (par exemple votre bureau) puis y accéder aisément depuis un ordinateur portable situé dans une autre pièce. De la même manière, l'imprimante du bureau est partagée automatiquement pour tous les PC de la maison qui appartiennent au groupe résidentiel.

## Windows® 7 - Guide de démarrage rapide

Ce guide vous présente brièvement comment vous servir de votre système d'exploitation. Nous recommandons cette lecture à tous les débutants et à tous ceux qui utilisaient auparavant une version plus ancienne de Windows.

## Windows® 7 - Aide et support

Vous y trouverez un ensemble complet de modes d'emploi, d'aides et de propositions pour la résolution de problèmes.

Cette aide recouvre toute la gamme des systèmes d'exploitation Windows.

Elle est conseillée pour les débutants tout comme pour les professionnels. Les informations organisées par thèmes peuvent être imprimées ou repérées par des index de lecture. Comment démarrer :

- 1. Cliquez sur **Démarrer** .
- 2. Choisissez maintenant **Aide et support** .

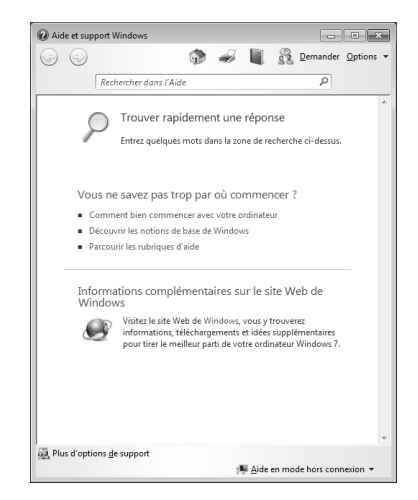

Connexion

**Utilisation** 

Utilisation

Appendice Aide

Appendice

Aide

## Windows® 7 – Mise en route

Découvrez tout ce dont vous avez besoin pour configurer le PC.

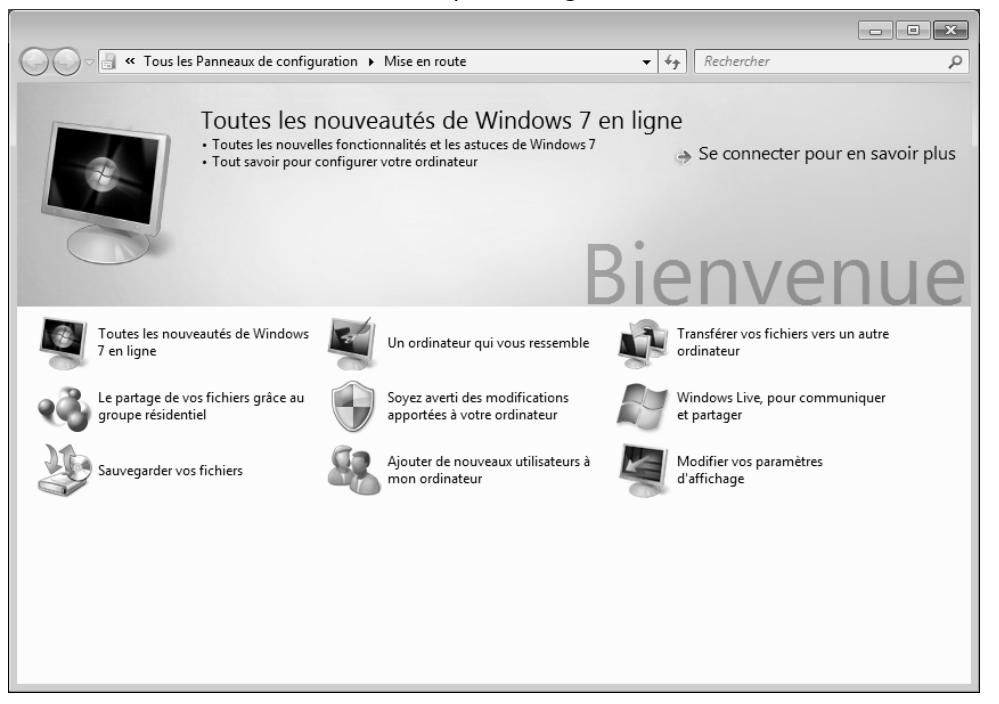

L'objectif de cette fonction est de permettre aux utilisateurs, qu'ils soient débutants ou avancés, de définir les paramètres supplémentaires après la première mise en route pour pouvoir utiliser Windows® 7 de manière optimale.

**La mise en route** est organisée en plusieurs thématiques spécifiques, de manière à permettre à l'utilisateur de choisir de manière optimale le contenu en fonction de ses connaissances. Quelques liens :

- Toutes les nouveautés de Windows® 7 en ligne
- Un ordinateur qui vous ressemble
- Transférer vos fichiers vers un autre ordinateur
- Le partage de vos fichiers grâce au groupe résidentiel
- Soyez averti des modifications apportées à votre ordinateur
- Sauvegarder vos fichiers
- Ajouter de nouveaux utilisateurs à mon ordinateur
- Modifier vos paramètres d'affichage

Utilisez le lien **Mise en route** pour vous familiariser avec votre ordinateur et apprendre à mieux vous en servir. Il peut également servir de source d'information supplémentaire pour la reconnaissance et la résolution d'éventuels problèmes.

Si vous avez fermé la m**ise en route** après le démarrage, vous pouvez le rappeler de la façon suivante :

- 1. Cliquez sur **Démarrer .**
- 2. Sélectionnez **Mise en route** dans la liste des programmes.

## Windows® 7 – contrôle des comptes d'utilisateurs

Le contrôle des comptes d'utilisateurs a été conçu pour protéger l'ordinateur des modifications non autorisées.

Dès qu'une modification non autorisée est détectée, une fenêtre avec le message « **Voulezvous autoriser le programme suivant à apporter des modifications à cet ordinateur?** » apparaît.

- Cliquez sur **Continuer** pour continuer le processus.
- Cliquez sur **Annuler** pour interrompre le processus.

**Utilisation** Jtilisation

# Appendice Aide Appendice

## Windows® 7 – Panneau de configuration

Le **Panneau de configuration** vous permet de modifier les paramètres pour Windows. Ces paramètres définissent pratiquement tous les aspects concernant l'apparence et le fonctionnement de Windows et vous permettent de configurer votre système à votre convenance.

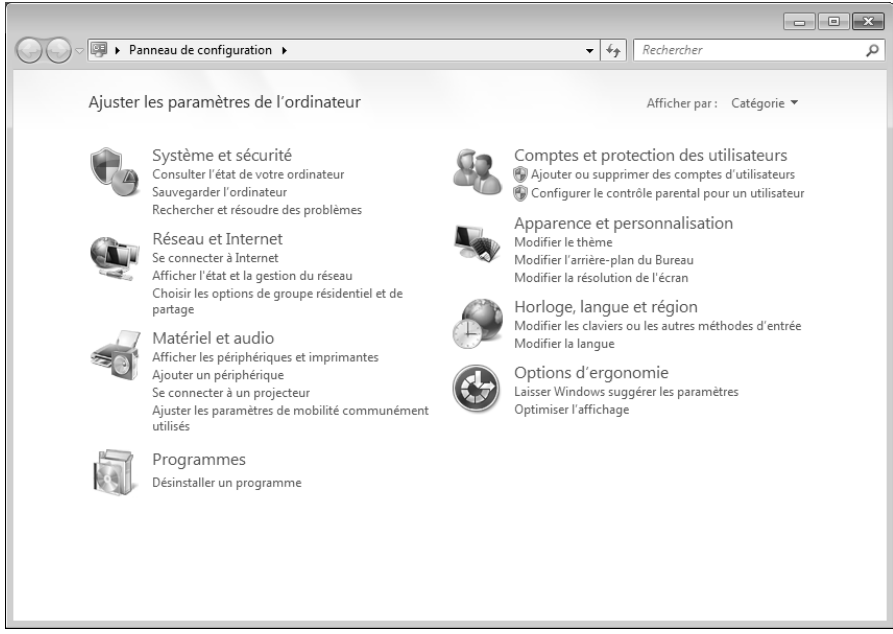

Lorsque vous lancez le **Panneau de configuration** pour la première fois, certains éléments du panneau de configuration utilisés le plus fréquemment sont regroupés par catégories.

Si vous avez besoin d'obtenir depuis la vue **Catégories** des détails sur un élément du panneau de configuration, laissez le pointeur de la souris sur l'icône ou le nom de la catégorie et lisez-y le texte qui apparaît alors.

Pour ouvrir l'un de ces éléments, vous devez cliquer sur l'icône correspondante ou sur le nom de la catégorie.

Certains de ces éléments ouvrent une liste de tâches exécutables ainsi qu'une sélection d'éléments du panneau de configuration.

La recherche de l'élément du panneau de configuration peut être réalisée de deux manières :

- Entrez un mot ou une expression dans le champ de recherche.
- Cliquez sous **Paramètres d'affichage** sur **Grandes icônes** ou **Petites icônes** pour afficher une liste de tous les éléments du panneau de configuration.

## **Windows Media Center**

Windows Media Center est le centre multimédia pour vos loisirs numériques individuels à domicile sous Windows®7. Avec le Windows Media Center, vous pouvez regarder la télévision ou des DVD, enregistrer des programmes télévisés, écouter de la musique, visionner des photos et bien plus encore – en utilisant la télécommande (non compris dans l'étendue de livraison) ou d'un clic de souris.

Mausklick.

#### **Remarque**

Les fonctions supportées dépendent de l'équipement de l'ordinateur portable. Ex. : la fonction TV nécessite un tuner TV (non compris dans l'étendue de livraison).

Pour démarrer votre centre multimédia individuel :

- 1. allumez votre ordinateur.
- 2. Cliquez sur **Démarrer** .
- 3. Cliquez sur **Windows Media Center**.

Vue d'ensemble des fonctions du Windows Media Center :

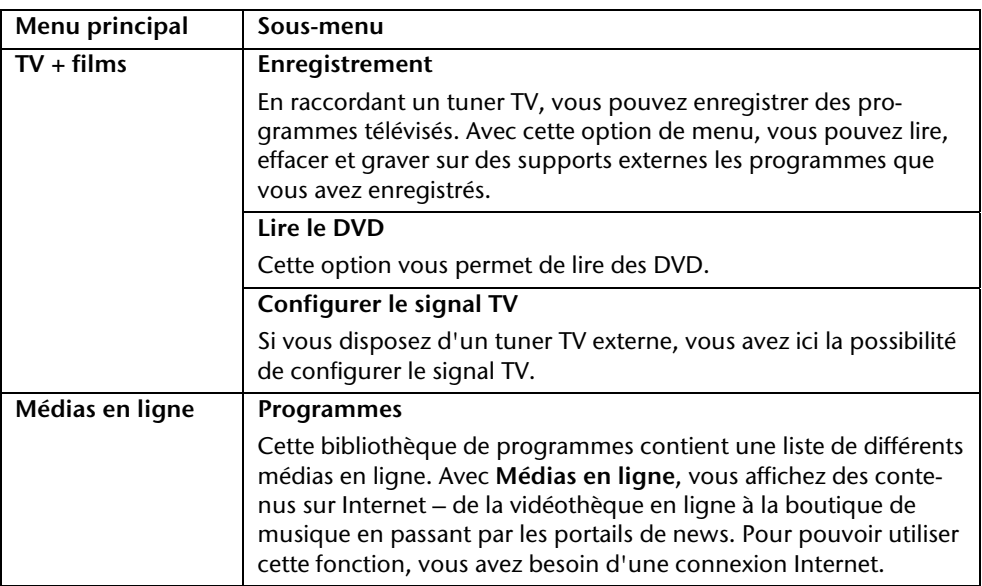

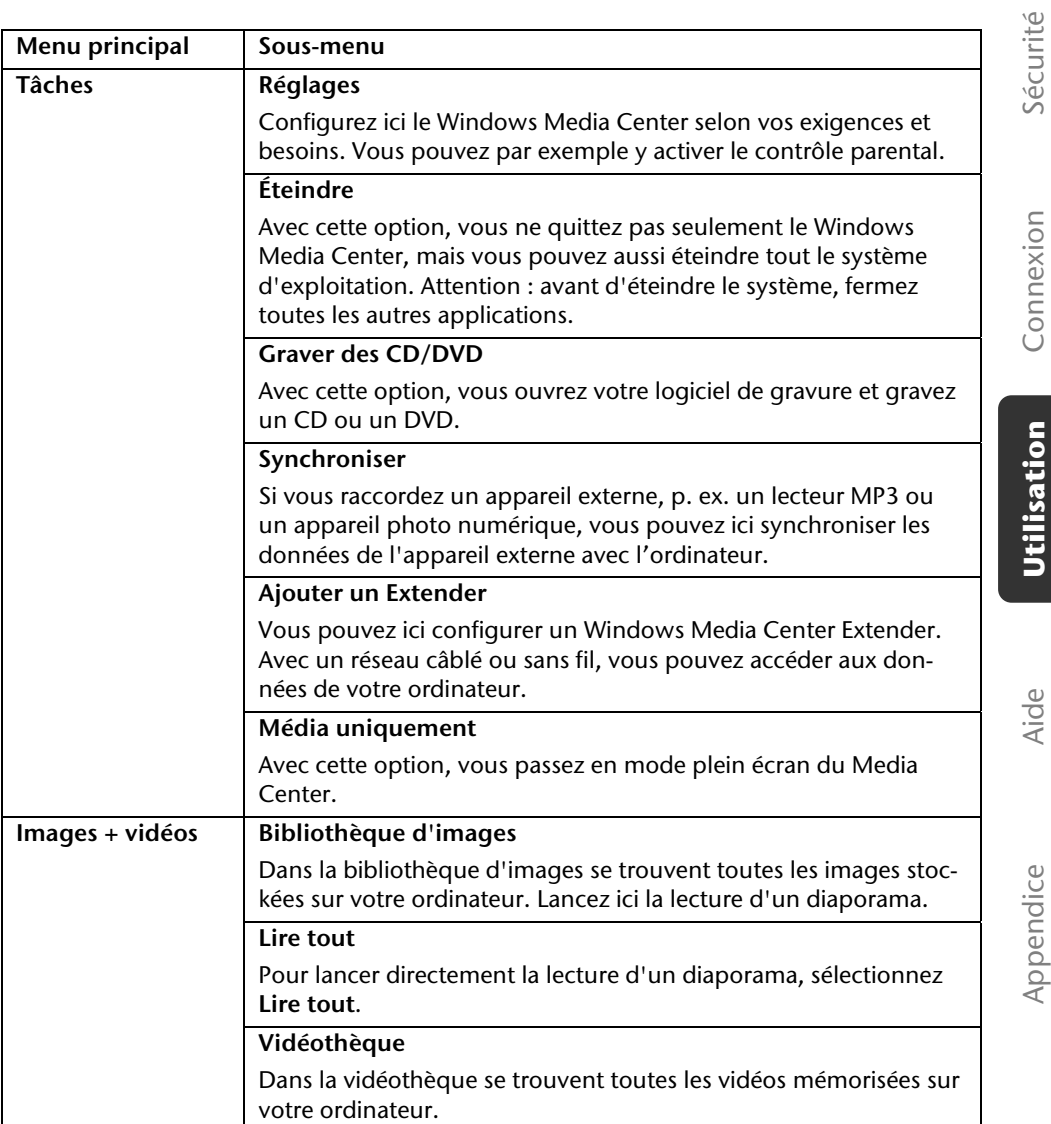

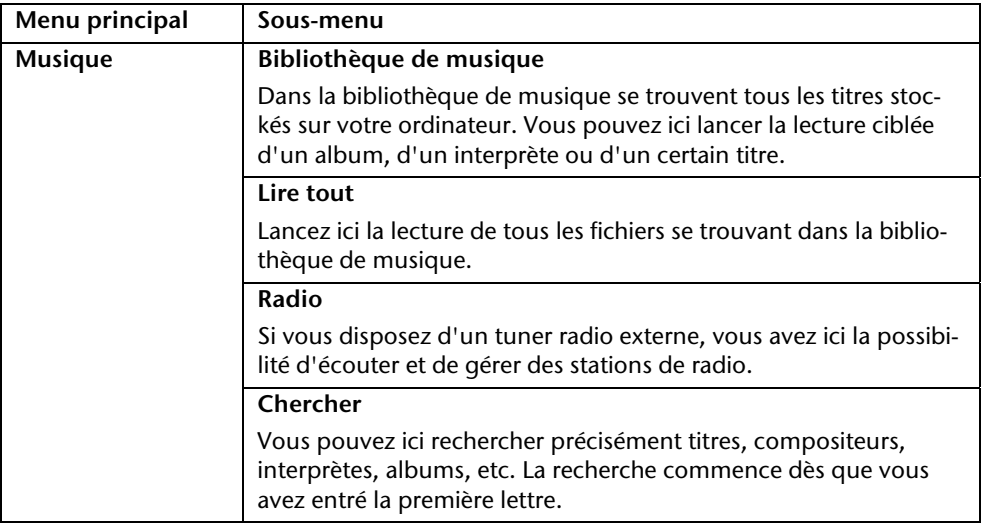

# **Installation de logiciels**

#### **Remarque**

Si votre système d'exploitation est programmé de telle manière que l'installation de logiciels et de pilotes n'est acceptée que lorsque ceux-ci sont signés (autorisés par Microsoft), le dialogue correspondant apparaîtra.

Les logiciels livrés avec l'ordinateur sont déjà pré-installés.

### **Attention !**

Lors de l'installation de programmes ou de pilotes, des données importantes peuvent être écrasées ou modifiées. Pour pouvoir accéder aux données d'origine lors de problèmes éventuels après l'installation, vous devez sauvegarder le contenu du disque dur avant l'installation. Veuillez vous reporter aux indications plus précises sur la sauvegarde de données.

## Comment installer vos logiciels

Suivez les indications livrées par l'éditeur du logiciel. Nous décrivons ci-après une installation « **typique** » . Lorsque vous insérez le CD, le menu d'installation démarre automatiquement.

## **Remarque**

Si le démarrage automatique ne fonctionne pas, cela signifie que la fonction « Autorun » est probablement désactivée. Veuillez vous reporter à l'aide de Windows® 7 pour y remédier.

Exemple d'une installation manuelle **sans** Autorun :

- 1. Cliquez sur **Démarrer** .
- 2. Cliquez sur ▶ Tous les programmes.
- 3. Ouvrez le point de menu **Accessoires**.
- 4. Sélectionnez l'entrée **Exécuter**.
- 5. Saisissez les initiales du lecteur de CDR dans la fenêtre **Ouvrir**, suivies d'un double point et du nom du programme **setup**.

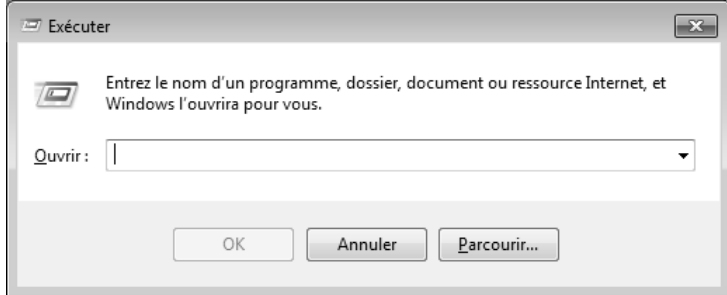

- 6. Confirmez votre saisie en cliquant sur **OK**.
- 7. Suivez les instructions du programme.

## Désinstallation des logiciels

Pour supprimer des logiciels installés sur votre ordinateur, veuillez suivre les instructions suivantes :

- 1. Cliquez sur **Démarrer** .
- 2. Cliquez sur **Panneau de configuration**.
- 3. Sélectionnez ensuite l'option **Programmes**.
- 4. Choisissez le programme concerné, lancez la désinstallation et suivez les instructions à l'écran.

# **Activation de Windows**

Microsoft a mis en place un mécanisme d'activation du produit pour se protéger contre le piratage de logiciels. **Vous n'avez pas besoin d'activer les logiciels** installés sur votre ordinateur ni la version Windows® 7 livrée avec votre ordinateur car ils sont déjà activés **pour votre ordinateur.** Une activation est seulement nécessaire si vous changez plusieurs composants importants de l'ordinateur ou si vous utilisez un BIOS non autorisé. Vous pouvez activer Windows® 7 autant de fois que vous le souhaitez si cela devait être nécessaire. Vous trouverez des informations détaillées dans le système d'aide.

www.microsoft.com/france/logicieloriginal/activation/default.mspx

## Activation du produit avec votre ordinateur

Dans de rares cas, l'activation de Windows® 7 peut vous être demandée. Si l'activation par **Internet** se termine par un message d'erreur, veuillez suivre les étapes suivantes.

- 1. Sélectionnez **Activation par téléphone** et cliquez sur **Suivant** jusqu'à obtenir l'écran suivant.
- 2. Cliquez ensuite sur **Changer de clé de produit**. Une nouvelle fenêtre apparaît. Veuillez saisir ici la clé du produit. Elle se trouve sur le **certificat d'authenticité (Certificate of Authenticity, COA)**, sous l'ordinateur.
- 3. Confirmez votre saisie et suivez les instructions à l'écran. Le cas échéant, précisez au conseiller Microsoft que vous possédez une version OEM.

# **BIOS Setup**

Dans le BIOS Setup (configuration matérielle de base de votre système), vous avez de nombreuses possibilités de configuration pour le fonctionnement de votre ordinateur.

Vous pouvez par exemple modifier le fonctionnement des interfaces, les caractéristiques de sécurité ou la gestion de l'alimentation.

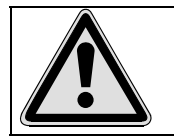

L'ordinateur est configuré départ usine de façon à vous garantir un fonctionnement optimal. Ne modifiez les configurations que si cela est absolument nécessaire ou si vous êtes familiarisé avec ce type de manipulations.

## Démarrage du BIOS Setup

Vous ne pouvez démarrer le programme de configuration qu'au démarrage du système. Si l'ordinateur a déjà été lancé, quittez Windows et redémarrez l'ordinateur.

Avant de redémarrer l'ordinateur, appuyez sur la touche « Suppr » et maintenez-là enfoncée jusqu'à ce que le message « Entering Setup » apparaisse.
# **Utilisation** Utilisation

Appendice Aide

Appendice

Aide

**BullGuard Internet Security** 

Le kit Bullguard Internet Security rassemble les technologies de sécurité pour PC les plus modernes actuellement disponibles sur le marché et vous offre ainsi une protection optimale 24 heures sur 24.

BullGuard est déjà pré-installé, aucune installation n'est donc nécessaire. Si vous deviez malgré tout être contraint de procéder à une installation (suite par ex. à la restauration du système), vous trouverez le logiciel sur le CD Application/Support fourni.

BullGuard Internet Security inclut les composants de sécurité suivants :

Antivirus

La pièce centrale de toute application de sécurité digne de ce nom : l'application antivirus filtre vos e-mails et recherche les virus et logiciels malveillants sur vos disques durs. BullGuard Antivirus associe la plus haute fréquence de mise à jour disponible sur le marché à une interface utilisateur conviviale.

Antispyware\*

BullGuard Antispyware protège votre PC de tous les types de programmes espions et malveillants en recherchant et nettoyant les fichiers, clés de la base de registre, processus et cookies, et vous assure ainsi une protection contre le vol d'identité et la perte de vos informations personnelles.

Spamfilter\*

BullGuard Spamfilter vous protège contre les spams indésirables et les tentatives de phishing qui peuvent vous coûter cher - un outil clé pour empêcher votre boîte de réception d'être envahie par les pourriels.

• Backup\*

Sauvegarder vos fichiers n'a jamais été aussi simple grâce à la sauvegarde locale et en ligne. Vous pouvez non seulement personnaliser la taille de votre unité de sauvegarde afin de l'adapter à vos besoins, mais après la sauvegarde en ligne, vous pouvez également accéder aux fichiers s'y trouvant à partir de n'importe quel ordinateur, même à l'autre bout du monde, pourvu qu'il soit connecté à Internet !

Support\*

Le support BullGuard est un élément clé de tous les produits BullGuard. Une assistance pour toute question relative à la sécurité, accessible à tous les utilisateurs directement à partir de l'application. Pas de FAQ, pas de réponse automatique – des personnes bien réelles sont là pour vous aider immédiatement.

#### **\*Remarque**

Pour activer les composants **Antispyware**, **Spamfilter, Backup** et **Support**, vous devez procéder à l'enregistrement gratuit auprès de BullGuard. Ces composants sont à nouveau désactivés au bout de 90 jours. Pour pouvoir continuer à les utiliser, procurez-vous un abonnement BullGuard via le lien Internet indiqué ci-dessous.

Le kit BullGuard Internet Security, ou plus exactement sa base de données de définitions de virus, est actualisé durant 90 jours à compter de **l'enregistrement gratuit**.

La fenêtre d'enregistrement n'apparaît qu'après le redémarrage de votre ordinateur. Pour vous enregistrer, vous devez indiquer votre adresse e-mail ainsi qu'un mot de passe.

Une fois les 90 jours écoulés, le logiciel anti-virus continue de fonctionner, mais il n'est plus mis à jour : votre ordinateur n'est donc plus protégé contre les nouveaux virus.

Pour obtenir en permanence les dernières informations et mises à jour, vous pouvez acquérir différents abonnements auprès de BullGuard.

L'acquisition d'un abonnement se fait facilement par Internet. Nul besoin de procéder à une nouvelle activation ou de saisir une clé de licence. Aucune modification ni aucun réglage supplémentaire ne sont nécessaires.

L'activation s'effectue automatiquement après l'acquisition de l'abonnement.

De plus amples informations sont disponibles sur Internet à l'adresse :

https://www.bullguard.com/buy\_new.aspx?language=fr

# **Trucs et astuces**

# **Aides à l'utilisation**

#### **Réglage Windows du clavier**

Vous trouverez des indications sur le clavier à la page 38.

- Avec ALT + TAB, vous pouvez changer de fenêtre active.
- Avec la touche TAB, vous pouvez passer au texte ou au champ de données suivant, avec MAJ + TAB au précédent.
- ALT + F4 ferme le programme ou la fenêtre en cours.
- Ctrl + F4 ferme la fenêtre d'un programme.

Si vous n'avez pas de touche Windows ( $\mathbf{F}$ ) sur votre clavier, vous pouvez également initialiser le menu **Démarrer** à l'aide de la combinaison de touches Ctrl + ESC. Toutes les fenêtres peuvent être minimisées à l'aide de la touche Windows+ M. La fenêtre en cours est minimisée avec ALT + Barre d'espace + U.

- Avec la touche ALT, vous passez au menu programme dans lequel vous pouvez naviguer avec les flèches.
- $\bullet$  Avec la touche Windows ( $\bullet$ ) + TAB, vous basculez d'une fenêtre active à l'autre.

#### **Modifier la programmation de la souris**

Les possibilités de programmation de la souris se trouvent dans le panneau de configuration :

- 1. Cliquez sur **Démarrer** en bas à gauche sur l'écran puis sur **Panneau de configuration**.
- 2. Ouvrez **Matériel et audio** et cliquez sous **Périphériques et imprimantes** sur **Souris.**
- 3. Vous pouvez alors procéder au réglage de la souris en fonction de vos besoins (configuration de la surface de cliquage, vitesse du double-clic, pointeur de la souris, etc.).

écurité

#### **Comment copier des données, un texte ou des images vers un autre endroit ?**

Le mieux est d'utiliser les **dossiers intermédiaires**. Sélectionnez le texte avec la souris (faites glisser la flèche de la souris sur le texte en appuyant sur le bouton gauche) ou cliquez sur l'image.

Appuyez sur CTRL + C pour copier la sélection dans le dossier intermédiaire. Puis allez à l'emplacement où vous souhaitez copier la sélection. Appuyez sur CTRL + V pour y copier le contenu du dossier intermédiaire.

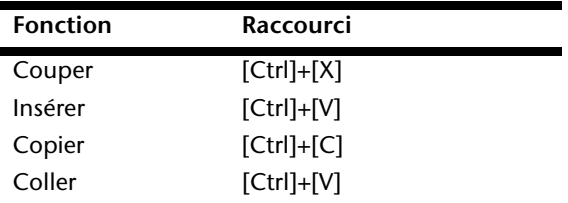

## **Programmation du système et information**

#### **Fonction de démarrage automatique du lecteur optique.**

Lorsque vous introduisez un CD, celui-ci est lu automatiquement selon son contenu (musique, vidéo, etc.). Si cela n'est pas le cas, il peut y avoir plusieurs raisons :

Le CD n'a pas de fonction de démarrage automatique, la fonction est désactivée ou la fonction est désactivée pour ce type de CD.

Pour activer ou désactiver la fonction en général :

- 1. Cliquez sur **Démarrer** .
- 2. Cliquez sur **Panneau de configuration**.
- 3. Sélectionnez ensuite l'option **Matériel et audio** ou directement le sous-menu **Lire des CD ou d'autres médias automatiquement**.

# **Service après-vente & dépannage rapide**

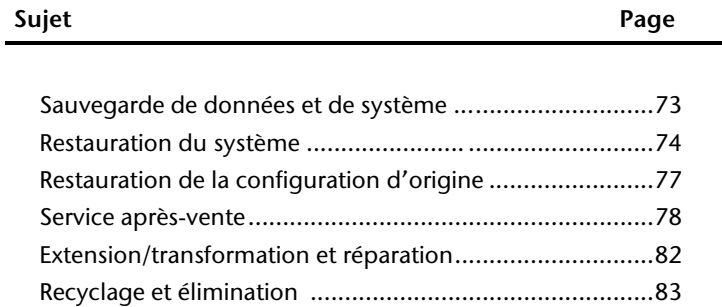

Service après-vente & dépannage rapide

# **Sauvegarde de données et de système**

Les programmes décrits sont intégrés dans Windows. Vous trouverez des informations détaillées en entrant les mots-clés en gras dans la fenêtre de l'Aide Windows du menu **Démarrer**. Veuillez également lire les indications page 4.

# **Sauvegarde des données**

Procédez régulièrement à des sauvegardes sur des supports externes comme des CD-R ou des CD-RW. Windows propose pour cela le programme **Statut et configurations de la sauvegarde**. Le programme se trouve sous **Accessoires Outils système**. Procédez à la sauvegarde sur disquette de vos mots de passe et de la configuration de votre système.

# **Programmes de maintenance**

L'utilisation régulière des programmes **Défragmentation** et **Nettoyage de disque** peut éliminer les sources d'erreur et augmenter les performances du système. Le programme d'aide **Informations système** est également très pratique. Il vous donne des informations détaillées sur la configuration de votre système. Vous trouverez tous ces programmes dans le dossier **Programmes** sous **Accessoires Outils système**.

# **Restauration du système**

Windows® 7 propose une fonction utile (**Restauration du système**) qui permet d'enregistrer des **points de restauration**.

Le système enregistre la configuration actuelle en tant qu'enregistrement instantané et en cas de besoin, il y revient. L'avantage est que ce dispositif vous permet d'annuler une installation mal faite.

**Les points de restauration** sont créés automatiquement par le système, mais ils peuvent également être établis manuellement. Vous pouvez prendre vous-même les décisions et configurer en fonction de la place prise par l'enregistrement. Vous trouverez ce programme dans **Accessoires Outils système**.

Nous vous conseillons de programmer des points de restauration avant de procéder à l'installation d'un nouveau logiciel ou d'un nouveau pilote. Si votre système ne fonctionne plus de manière stable, vous avez en général la possibilité de revenir à la configuration stable sans que le nouveau document ait besoin d'être effacé. Veuillez lire dans le paragraphe suivant les possibilités pour remédier à une mauvaise installation.

# **Élimination d'erreurs**

Windows® 7 contient plusieurs fonctions qui assurent que l'ordinateur ainsi que les différents périphériques et applications fonctionnent correctement. Ces fonctions vous aident pour la résolution de problèmes pouvant survenir lors d'une insertion, de l'annulation ou du remplacement de données qui sont nécessaires au fonctionnement du système d'exploitation, des applications et des périphériques.

Le choix de la ou des fonctions de réinstallation dépend du type de problèmes ou d'erreurs survenus. Vous trouverez des informations détaillées dans la fenêtre d'aide Windows.

# Appendice **Aide** Utilisation Connexion Sécurité Connexion

# **Windows® Update**

Windows Update est l'extension en ligne de Windows. Utilisez Windows Update pour charger à partir d'Internet des éléments tels que des mises à jour de sécurité, des mises à jour importantes, les derniers fichiers d'aide, des pilotes et des produits Internet.

Le site Web est régulièrement complété par de nouveaux contenus, ce qui vous permet de télécharger en permanence les toutes dernières mises à jour et corrections d'erreur ; votre ordinateur est ainsi protégé et son bon fonctionnement assuré.

Windows Update explore l'ordinateur et dresse une liste de mises à jour individuelles spécialement adaptées à la configuration de votre ordinateur.

Chaque mise à jour considérée par Microsoft comme étant importante pour le fonctionnement du système d'exploitation, de programmes ou de composants matériels est classée sous l'appellation « mise à jour recommandée » et est automatiquement sélectionnée pour installation.

Les mises à jour sont préparées afin de remédier aux problèmes connus et de protéger l'ordinateur des menaces connues pouvant porter atteinte à sa sécurité.

Pour télécharger les mises à jour nécessaires et réactualiser votre ordinateur, il vous suffit de suivre les quatre étapes suivantes :

- 1. Cliquez sur **Démarrer** .
- 2. Cliquez sur **Tous les programmes**.
- 3. Ouvrez **Windows Update**.
- 4. Cliquez sur **Rechercher les mises à jour**.
- 5. Lorsque vous explorez les mises à jour disponibles dans chacune des catégories, cliquez sur **Ajouter** afin de sélectionner la mise à jour souhaitée et de l'ajouter aux mises à jour à installer. En cliquant sur le raccourci **Plus d'infos**, vous pouvez également lire une description complète de chacun des éléments.
- 6. Une fois que vous avez sélectionné toutes les mises à jour souhaitées, cliquez sur **Examiner les mises à jour et les installer** puis sur **Installer maintenant**.

## Informations de mise à jour Windows relatives à la sécurité des données

Pour pouvoir dresser une liste adaptée des mises à jour, Windows Update a besoin de certaines informations relatives à l'ordinateur concerné. Ces informations incluent les éléments suivants :

- Numéro de version du système d'exploitation
- Numéro de version d'Internet Explorer
- Numéros de version d'autres programmes logiciels
- Identificateurs Plug & Play du matériel

Windows Update respecte la confidentialité de vos données privées et n'enregistre pas votre nom, votre adresse, votre adresse e-mail ou toute autre forme de données personnelles. Les informations rassemblées sont utilisées uniquement lorsque vous visitez le site Web. Elles non plus ne sont pas enregistrées.

# **Restauration de la configuration d'origine**

Si votre système ne fonctionne plus correctement malgré **les résolutions d'erreurs décrites ci-dessus,** vous pouvez restaurer la configuration d'origine.

# **Limites de la restauration**

- Les modifications de configuration entreprises sur la configuration d'origine et les installations de logiciels ne seront pas reproduites.
- Les actualisations des pilotes et les extensions de matériel ne seront pas prises en compte.

# **Réaliser une restauration**

- 1. Supprimez tous les supports de stockage de masse utilisés éventuellement (cartes mémoire, clés USB, etc.).
- 2. Allumez le PC.
- 3. Pressez sur le bouton indiqué après l'affichage du message « **Press F11 to run recovery** » ou « **Press F12 to run recovery** ». Quelques instants plus tard, le message « **Windows is loading files** » apparaît. Attendez le chargement complet des données. Le menu « **Power Recover** » s'ouvre ensuite.
- 4. Choisissez la langue du menu de restauration.
- 5. Cliquez sur **Next**.
- 6. Cliquez sur **Restauration du HDD pas de sauvegarde des données utilisateur**. Toutes les données du PC sont supprimées définitivement. La restauration rétablit la configuration d'origine de l'ordinateur.
- 7. Cliquez sur **Next** et suivez les instructions à l'écran pour restaurer la configuration d'origine.

# **Service après-vente**

# **Première aide en cas de dysfonctionnements**

Les dysfonctionnements ont des causes diverses, parfois banales, parfois dues à un périphérique matériel défectueux. Nous nous efforçons de vous montrer le fil conducteur pour solutionner le problème.

Si les mesures que nous vous indiquons n'aboutissent pas, n'hésitez pas à nous appeler, nous vous aiderons volontiers !

# **Localisation de la cause**

Commencez par un contrôle visuel minutieux des câbles de connexion. Si les voyants lumineux ne fonctionnent pas, assurez-vous que l'ordinateur et le périphérique matériel sont alimentés par le secteur.

- Contrôlez la prise électrique, le câble secteur et tous les interrupteurs à proximité de la prise de courant.
- Éteignez l'ordinateur et vérifiez tous les câbles de liaison. Vérifiez également que le périphérique matériel rattaché à votre ordinateur est correctement connecté. N'intervertissez pas sans discernement les câbles des différents appareils, même s'ils sont absolument identiques. Les brochages peuvent être différents. Après vous être assuré que l'ordinateur est alimenté et que toutes les connexions sont intactes, redémarrez l'ordinateur.

L'exécution régulière des programmes Windows® **Défragmenteur de disque** et **Nettoyage de disque** permet d'éliminer des sources d'erreur et d'augmenter la puissance du système.

Le programme d'aide **Informations système** se trouvant dans le classeur de programme **Outils système** s'avère également très utile.

Connexion

# **Erreurs et causes possibles**

#### **L'écran est noir.**

 Assurez-vous que votre ordinateur n'est pas en mode « Stand-by/Veille ». Activez pour cela n'importe quelle touche du clavier.

#### **L'heure et la date sont fausses.**

 Cliquez sur le symbole heure situé dans la barre des tâches et entrez les données exactes.

#### **Après le redémarrage, une autre lettre de lecteur est affectée aux cartes du lecteur de cartes.**

 Cela peut se produire lorsque le lecteur de cartes actualise ses éléments au moment du démarrage du système. Le cas échéant, de nouveaux identificateurs sont attribués, ce qui peut créer de nouvelles lettres de lecteur pour certaines cartes.

#### **Le lecteur optique ne lit plus de données.**

- Vérifiez que le disque est bien en place.
- Vérifiez que le lecteur figure bien dans l'Explorateur et testez un autre disque.

#### **La souris ne fonctionne pas.**

- Vérifiez le câble de connexion.
- Les piles sont-elles vides ? Remplacez les piles par des piles neuves de même type.

#### **Le disque dur ne dispose pas de suffisamment de place.**

 Les enregistrements audio ou vidéo nécessitent beaucoup d'espace mémoire (entre 1 et 2 Go/heure). Enregistrez tous les fichiers stockés dans **Mes documents** et dont vous n'avez plus besoin sur des supports externes tels que DVD/CD-R ou d'autres supports externes tels que le disque dur **HDD Drive 2go** de **Medion**.

#### **L'ordinateur ne démarre pas.**

 Si les câbles sont correctement raccordés, essayez de rétablir l'alimentation de l'ordinateur. Placez l'interrupteur d'alimentation situé à l'arrière de l'ordinateur en position 0 (ÉTEINT). Maintenez appuyé l'interrupteur principal de la façade durant 10 secondes. Attendez 5 secondes supplémentaires puis redémarrez l'ordinateur.

#### **Pas d'icônes sur le Bureau.**

 Assurez-vous d'avoir raccordé votre moniteur uniquement avec un câble de transmission de données.

# **Vous avez besoin d'une aide supplémentaire ?**

Si les suggestions indiquées au chapitre précédent n'aboutissent pas à la solution souhaitée, contactez notre hotline. Nous essaierons de vous aider par téléphone. Avant de faire appel à notre Centre Technique, munissez-vous des informations suivantes :

- Avez-vous procédé à des modifications ou extensions de la configuration de base ?
- Avec quel type de périphérique matériel travaillez-vous ?
- Quels messages s'affichent le cas échéant sur l'écran ?
- Quel logiciel utilisiez-vous lorsque l'erreur s'est produite ?
- Qu'avez-vous déjà tenté pour solutionner le problème ?

## **Assistance pour les pilotes**

Nous avons testé longuement et avec succès dans nos laboratoires d'essai le système équipé des pilotes installés. En informatique, il est cependant usuel d'actualiser les pilotes de temps en temps.

D'éventuels problèmes de compatibilité avec d'autres composants qui n'ont pas encore été testés peuvent surgir.

Vous trouverez les pilotes actuels à l'adresse Internet suivante :

http://www.medion.com

# **Transport**

Tenez compte des remarques suivantes pour le transport de votre ordinateur :

 Afin d'éviter tout dommage dû au transport, emballez l'ordinateur dans son carton d'origine.

# **Nettoyage et entretien**

La durée de vie de votre ordinateur peut être prolongée si vous prenez les précautions suivantes :

#### **Attention !**

Le boîtier de l'ordinateur ne contient **aucune pièce à entretenir** ou à nettoyer.

- Débranchez toujours tous les câbles de connexion et le cordon d'alimentation avant le nettoyage. Nettoyez l'ordinateur à l'aide d'un linge humide et propre.
- N'utilisez aucun solvant, ni produit de nettoyage caustique ou gazeux.
- N'utilisez pas de CD-ROM de nettoyage pour nettoyer votre lecteur de CD-ROM/CDRW/DVD ni aucun autre produit prévu pour le nettoyage de la lentille du laser. Le laser n'a pas besoin d'être nettoyé.
- La poussière peut obstruer les orifices d'aération, ce qui peut engendrer une surchauffe et des dysfonctionnements. Vérifiez régulièrement (env. tous les 3 mois) que les orifices d'aération assurent une circulation d'air suffisante. Utilisez un aspirateur pour retirer la poussière des orifices d'aération. Si votre appareil absorbe régulièrement une grande quantité de poussière, faites également appel à un spécialiste qui nettoiera l'intérieur du boîtier de l'ordinateur.

# **Extension/transformation et réparation**

- L'extension ou la transformation du système doit être confiée exclusivement à un spécialiste qualifié.
- Si vous ne possédez pas les qualifications requises, faites appel à un technicien SAV. Si votre ordinateur présente des déficiences techniques, adressez-vous à notre service après-vente.
- Si une réparation est nécessaire, adressez-vous uniquement à l'un de nos partenaires agréés pour le SAV.

## Consignes pour le technicien de maintenance

- Débranchez tous les câbles d'alimentation et de branchement avant d'ouvrir le boîtier. Si l'ordinateur n'est pas mis hors tension avant son ouverture, il y a danger de mort par électrocution. En outre, les composants risquent d'être endommagés.
- Les composants internes de l'ordinateur peuvent être endommagés par décharge électrostatique (DES). Toute extension du système, transformation ou réparation doit être effectuée dans un endroit antistatique. Si vous n'avez pas un tel endroit à disposition, vous devez porter un bracelet antistatique ou toucher un corps métallique conducteur. Les frais de réparation de tout dommage occasionné par une manipulation incorrecte seront à votre charge.
- N'utilisez que des pièces de rechange du fabricant.

#### **Attention !**

Ne pas exposer des piles au lithium à des températures élevées ou au feu. Ne pas les laisser à la portée des enfants. Risque d'explosion en cas de remplacement incorrect des piles ! Remplacer les piles par des piles de même type (CR2032) recommandées par le fabricant. Les piles au lithium sont des déchets spéciaux qui doivent être recyclés dans les règles de l'art.

## Consignes concernant les rayons laser

- L'ordinateur peut utiliser des dispositifs laser de la classe 1 à la classe 3b. Lorsque le boîtier de l'ordinateur est fermé, le dispositif répond aux caractéristiques du laser classe 1.
- En ouvrant le boîtier de l'ordinateur, vous avez accès à des dispositifs laser allant jusqu'à la classe 3b.

Lorsque vous démontez ou ouvrez ces dispositifs laser, respectez les consignes suivantes :

- Les lecteurs optiques intégrés ne contiennent aucune pièce nécessitant un entretien ou une réparation.
- La réparation des lecteurs optiques est de la compétence exclusive du fabricant.
- Ne regardez pas le rayon laser, même avec des instruments optiques.
- Ne vous exposez pas au rayon laser. Évitez l'irradiation des yeux ou de la peau par un rayonnement direct ou diffusé.

# **Recyclage et élimination**

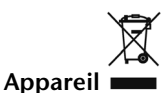

Lorsque l'appareil arrive en fin de vie, ne le jetez jamais dans une poubelle classique. Informez-vous des possibilités de recyclage respectueux de l'environnement.

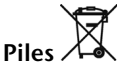

Les piles usagées ne sont pas des déchets domestiques ! Elles doivent être déposées dans un lieu de collecte de piles usagées.

#### **Emballage**

Les différents emballages usagés sont recyclables et doivent par principe être recyclés.

Si vous avez des questions concernant le recyclage, veuillez contacter votre point de vente ou notre service après-vente.

## Consignes de sécurité relatives à la manipulation des piles

Les piles peuvent contenir des matériaux inflammables. En cas de mauvaise manipulation, les piles peuvent **couler**, **chauffer fortement**, **s'enflammer** voire **exploser**, ce qui peut endommager votre appareil et porter atteinte à votre santé.

Il est impératif de respecter les consignes suivantes :

- Conservez les piles hors de portée des enfants. En cas d'ingestion accidentelle d'une pile, consultez immédiatement votre médecin.
- Ne chargez jamais des piles (à moins que cela ne soit indiqué expressément).
- Ne déchargez jamais les piles en utilisant une puissance de sortie élevée.
- Ne court-circuitez jamais les piles.
- Évitez la chaleur et ne jetez pas les piles au feu.
- Ne démontez pas et ne déformez pas les piles. Vous risqueriez de blesser vos mains ou vos doigts, et vos yeux ou votre peau pourraient entrer en contact avec le liquide des piles. Si cela devait être le cas, rincez abondamment les zones concernées à l'eau claire et consultez immédiatement votre médecin.
- Évitez les coups et les fortes secousses.
- N'intervertissez jamais la polarité. Veillez à ce que les pôles Plus (+) et Moins (-) soient correctement positionnés afin d'éviter les courts-circuits.
- N'utilisez pas ensemble des piles neuves et usagées ou bien des piles de types différents. Cela pourrait engendrer un dysfonctionnement de votre appareil. En outre, la pile la plus faible se déchargerait trop rapidement.
- Retirez immédiatement les piles usagées de l'appareil.
- Retirez les piles en cas d'inutilisation prolongée de votre appareil.
- Remplacez simultanément toutes les piles usagées d'un appareil par de nouvelles piles de même type.
- Si vous souhaitez stocker ou éliminer des piles, isolez leurs contacts à l'aide de ruban adhésif.
- Les piles usagées ne sont pas des déchets domestiques ! Protégez notre environnement et éliminez les piles usagées de façon appropriée. Le cas échéant, adressezvous à votre revendeur ou à notre service après-vente – merci !

# **Chapitre 5**

# **Annexe**

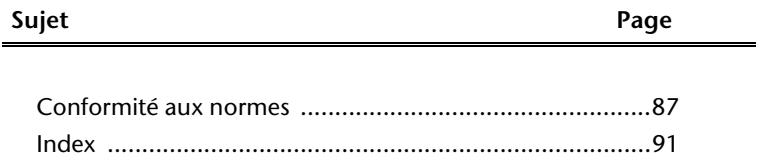

Utilisation

Connexion

# **Conformité aux normes**

Votre ordinateur est conforme aux normes et directives suivantes :

# **Compatibilité électromagnétique (CEM)**

Exigences de compatibilité électromagnétique définies par les normes suivantes :

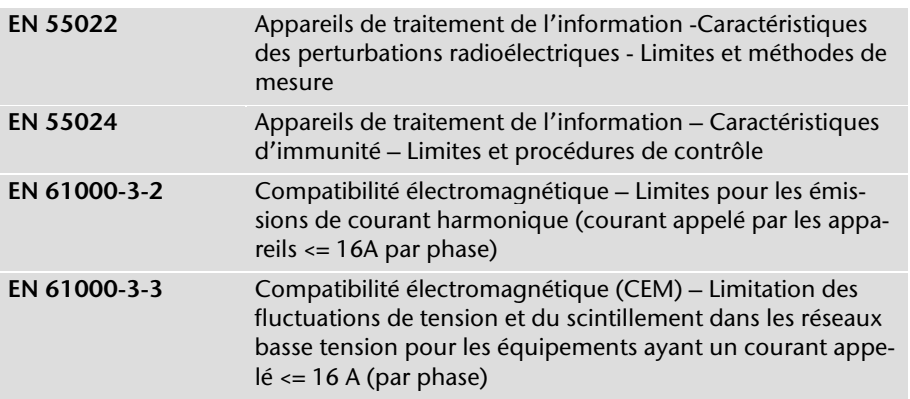

# **Sécurité électrique**

Exigences de sécurité électrique définies par la norme suivante :

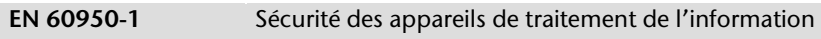

# **Ergonomie**

Exigences ergonomiques définies par les normes suivantes :

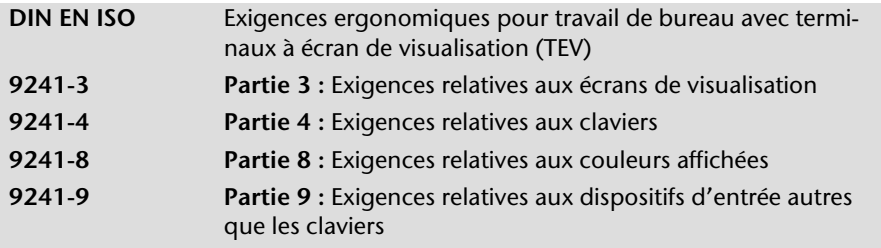

# **Émissions acoustiques**

Exigences en matière d'émissions acoustiques définies par la norme suivante :

**ISO 7779 (ISO 9296)**  Acoustique – mesure des émissions acoustiques émises par les équipements liés aux technologies de l'information et aux télécommunications

L'ordinateur est conforme aux exigences en matière d'émissions acoustiques, selon ISO 7779, lorsque les valeurs suivantes sont respectées :

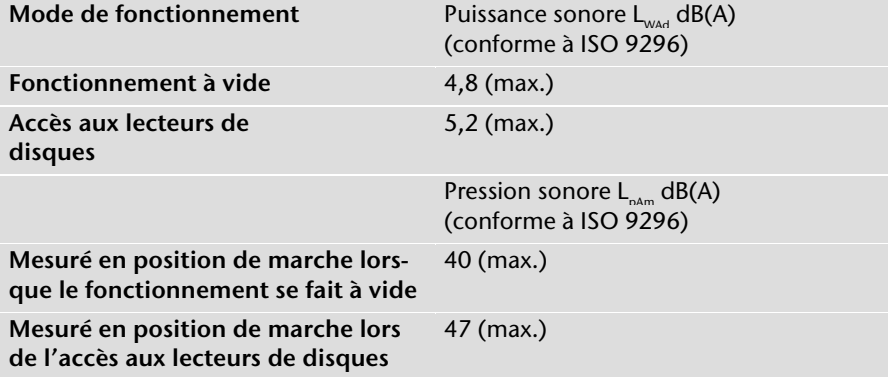

## Informations de conformité R&TTE

Cet ordinateur est livré avec les accessoires sans fil suivants :

**A** WiFi

Étant donné la capacité du système WiFi (>100 mW), l'utilisation en France n'est autorisée qu'à l'intérieur des bâtiments.

Dans tous les autres pays de l'UE, il n'y a actuellement pas de restrictions. Pour l'utilisation dans d'autres pays, informez-vous sur place au sujet des dispositions légales applicables. Par la présente, MEDION AG déclare que cet appareil est conforme aux exigences essentielles et aux autres dispositions pertinentes de la directive 1999/5/CE. Vous pouvez obtenir les déclarations de conformité complètes à l'adresse

#### **www.medion.com/conformity.**

CE G

Jtilisation

Sécurité

Connexion

# **Erreurs de pixels dans les écrans LCD (TFT)**

Les écrans LCD à matrice active (TFT) d'une résolution de **1680 x 1050** pixels **(WSXGA)**, composés respectivement de trois sous-pixels (rouge, vert et bleu), font appel à un total d'environ **5,3** millions de transistors de commutation. En raison de ce nombre très élevé de transistors et du processus de finition extrêmement complexe qui l'accompagne, il se peut que sporadiquement un défaut ou une erreur d'affichage de pixels et de certains sous-pixels survienne.

Par le passé, il existait de nombreuses méthodes permettant de définir le nombre d'erreurs de pixels tolérées. Mais elles étaient généralement très compliquées et variaient fortement d'un fabricant à l'autre. C'est la raison pour laquelle MEDION, en matière de garantie, se conforme aux exigences strictes et transparentes de la norme **ISO 13406-2, classe II** pour tous les écrans TFT. Ces exigences se résument comme suit :

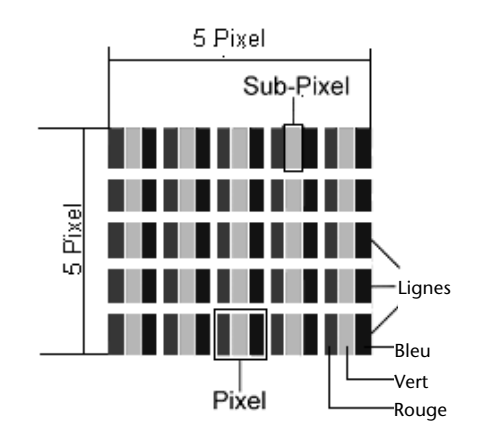

La norme ISO 13406-2 propose entre autres une définition des caractéristiques relatives aux erreurs de pixels. Les erreurs de pixels sont répertoriées en quatre classes et trois types d'erreurs. Chaque pixel se décompose à son tour en trois sous-pixels correspondant aux couleurs de base (rouge, vert, bleu).

#### **Types d'erreur de pixels:**

Type 1:

pixel allumé en permanence (point clair, blanc) alors qu'il n'est **pas** activé. Un pixel devient blanc lorsque les trois sous-pixels sont allumés.

- Type 2: pixel éteint (point sombre, noir) alors qu'il est activé
- Type 3:

sous-pixel anormal ou défectueux pour les couleurs rouge, verte ou bleue (par exemple, allumé en permanence avec faible luminosité; une des couleurs n'est pas allumée, clignote ou vacille mais n'est pas de type 1 ou 2)

Information supplémentaire: Cluster de type 3 (= défaut de deux sous-pixels ou plus dans un rayon de 5 x 5 pixels. Un cluster est un carré de 5 x 5 pixels (15 x 5 sous-pixels).

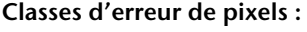

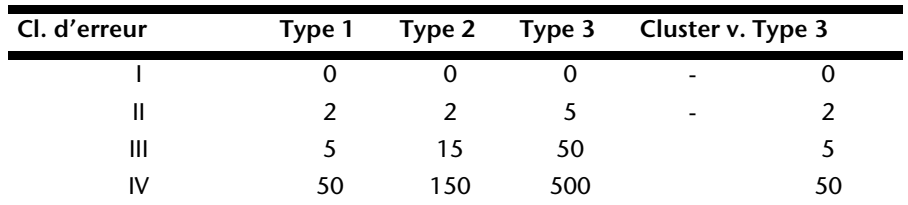

Le nombre d'erreurs tolérées dans les types figurant ci-dessus pour chaque classe d'erreur est calculée sur un million de pixels et doit être converti en fonction de la résolution physique des écrans.

Il en résulte un nombre maximal toléré dans la **classe d'erreur II :** 

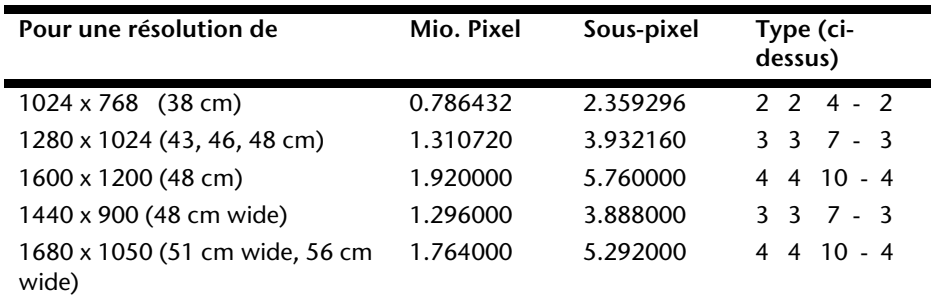

#### **Exemple :**

Un écran WSXGA de 55,88 cm se compose de 1680 points d'image (pixels) horizontaux et de 1050 points verticaux, ce qui fait un total de 1.76 million pixels. Sur un million de pixels, cela représente un facteur arrondi à 1,76.

La classe d'erreurs II tolère de cette façon respectivement 4 erreurs du type 1 et du type 2 et 10 erreurs du type 3 et ainsi que 4 clusters du type 3.

# **Index**

## **A**

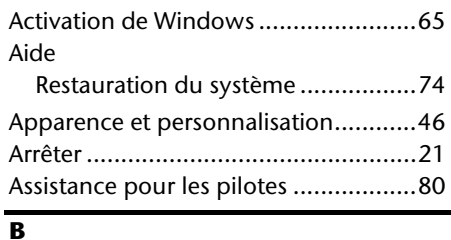

#### **B**

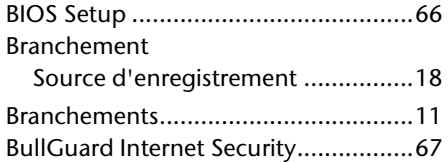

## **C**

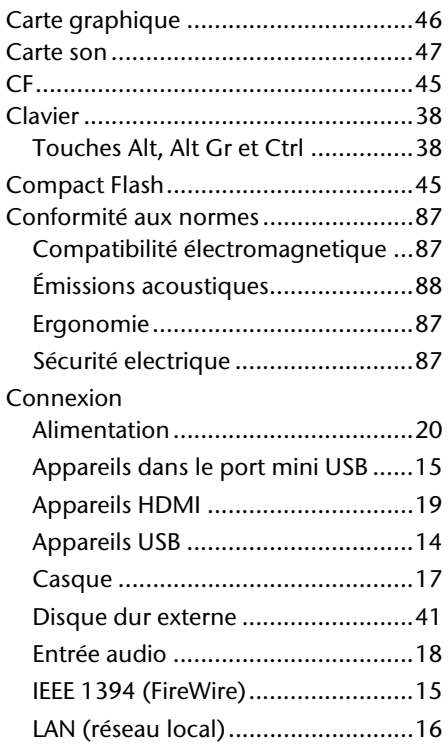

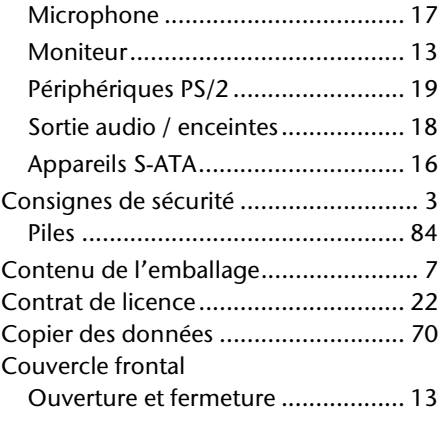

#### **D**

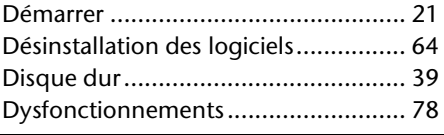

## **E**

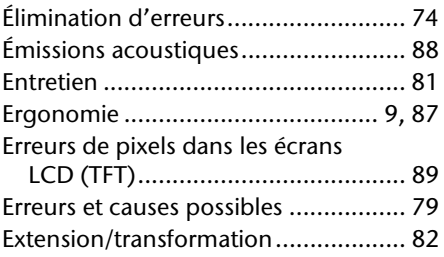

#### **F**

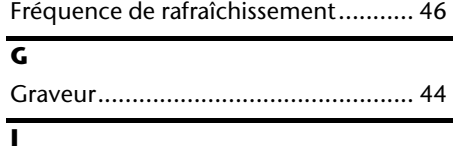

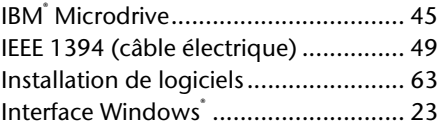

Connexion

Utilisation

Aide

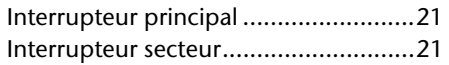

#### **L**

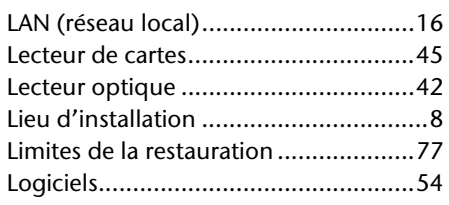

#### **M**

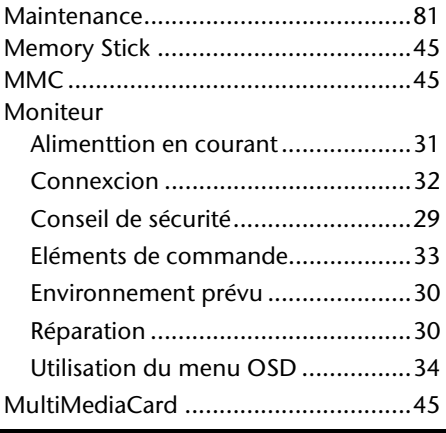

## **N**

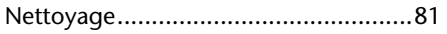

## **P**

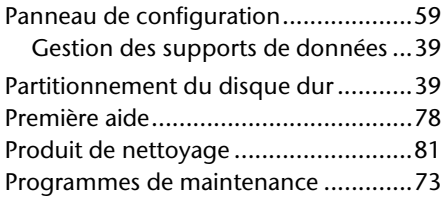

## **R**

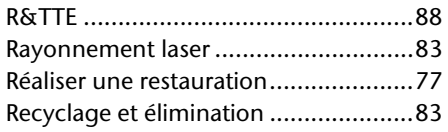

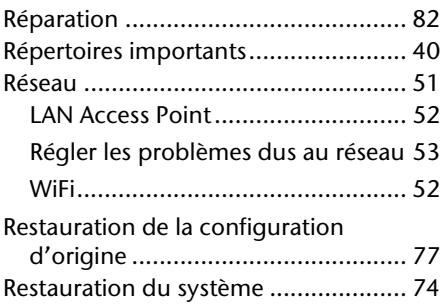

#### **S**

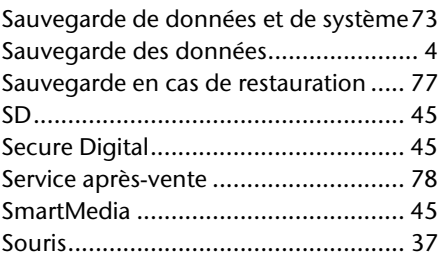

#### **T**

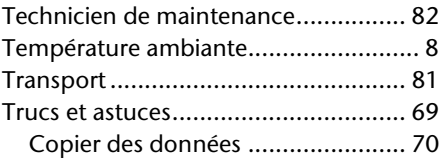

#### **U**

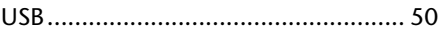

## **W**

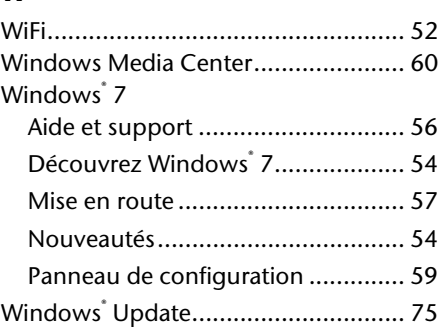